Министерство образования Республики Беларусь Учреждение образования «Белорусский государственный университет информатики и радиоэлектроники»

Кафедра электронных вычислительных средств

## **И.М. Русак, А.В. Станкевич**

# *АВТОМАТИЗИРОВАННОЕ ПРОЕКТИРОВАНИЕ ПЕЧАТНЫХ УЗЛОВ ЭВС*

Учебное пособие по курсам «Конструирование ЭВС и ОЭ» и «Прикладные пакеты САПР проблемно-ориентированных ЭВС» для студентов специальности «Электронные вычислительные средства» дневной формы обучения **H.M. Pycak, A.B. CTAHKEBH'I<br>** *BIOMATHSHPOBAHHOE ПРОЕКТИРОВАНИЕ***<br>** *БЕЧАТНЫХ УЗЛОВ ЭВС***<br>
Учебное пособие по курсам «Конструирование ЭВС и ОЭ»<br>
и «Прикладные пакеты САПР проблемио-ориентированных ЭВС»<br>
для студентов специал** 

Минск 2005

УДК 004.9 (075.8) ББК 32.973.26-02 я 73 Р 88

> Рецензент: заведующий кафедрой радиоэлектронных средств БГУИР, канд. техн. наук, проф. Н. С. Образцов

#### **Русак И.М.**

Р 88 Автоматизированное проектирование печатных узлов ЭВС: Учеб. пособие по курсам «Конструирование ЭВС и ОЭ» и «Прикладные пакеты САПР проблемно-ориентированных ЭВС» / И.М. Русак, А.В. Станкевич. – Мн.: БГУИР, 2005. – 52 с.: ил. ISBN 985-444-827-4. **FRIEL AND FEED STATES AND FEED STATES AND FEED STATES AND REAL TEXT.**<br> **БИБЛИОТЕЛЬ НА В В ВИМОРИТИРОВАНИЕ ПЕРЕНИХ УЛОВ ЭВС: У-**<br> **Русак И.М.**<br> **Русак И.М.**<br> **Русак И.М.**<br> **Русак М.М.**<br> **Русак М.М.**<br> **Русак М.М.**<br> **Русак** 

В учебном пособии рассмотрены вопросы автоматизированного проектирования печатных узлов ЭВС с применением САПР P-CAD 2001.

> **УДК 004.9 (075.8) ББК 32.973.26-02 я 73**

**ISBN 985-444-827-4** © Русак И.М., Станкевич А.В., 2005 © БГУИР, 2005

## СОДЕРЖАНИЕ

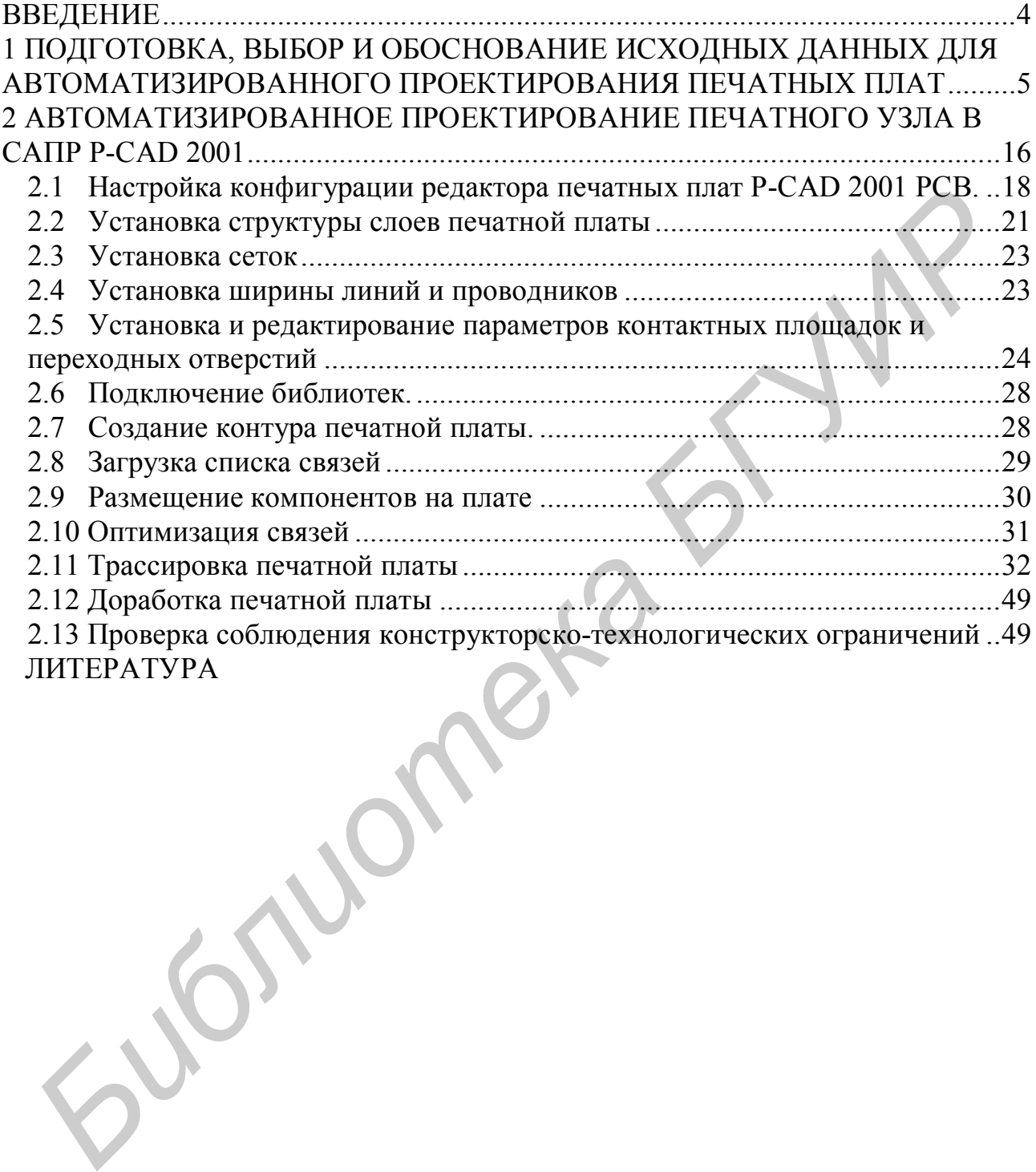

## ВВЕДЕНИЕ

В пособии рассматривается процесс автоматизированного проектирования печатного узла с использованием системы автоматизированного проектирования (САПР) P-CAD 2001, поскольку она широко распространена в Беларуси и странах СНГ для решения задач проектирования печатных плат.

Основное внимание уделяется подготовке исходных данных для пакета P-CAD 2001, настройке САПР для решения задач размещения посадочных мест компонентов и трассировки печатных проводников, проверке полученного проекта на соблюдение конструкторско-технологических ограничений. Как показывает практика учебного процесса, именно эти моменты вызывают наибольшие трудности у студентов при изучении САПР P-CAD 2001 и выполнении курсового и дипломного проектирования.

Предполагается, что студент знаком с методикой создания условных графических обозначений элементов принципиальной электрической схемы и их посадочных мест, а также синтезом принципиальной схемы средствами САПР P-CAD 2001 и получением списка связей. Эти вопросы в данном пособии не рассматриваются. При необходимости их изучения можно воспользоваться методическими пособиями и книгами, приведенными в списке использованных источников. **FCAD 2001, настронке СAHP для решения задач размещения посадочных и ведении посадочных и ведении день с получению это посадочник посадочник и перене принимали со при наутинении посадом перене конструкторско-технологичес** 

Для упрощения изучения и уяснения студентами последовательности действий при автоматизированном проектировании печатного узла весь учебный материал излагается в виде этапов, или шагов, проектирования. Однако следует иметь в виду, что указанный порядок является ориентировочным и весь процесс проектирования печатной платы является итеративным процессом с возвратом к предыдущим шагам для получения проекта, полностью удовлетворяющего заданным конструкторско-технологическим ограничениям.

Излагаемый материал сопровождается рассмотрением примеров, в качестве которых используются файлы из каталога типовой установки P-CAD 2001, подкаталога **Demo**. Это позволяет самостоятельно воспроизвести примеры для любого этапа проектирования печатной платы.

Данное пособие предназначено для студентов специальности I-40 02 02 «Электронные вычислительные средства» и может быть использовано при выполнении дипломных проектов и курсовых проектов по дисциплинам «Конструирование ЭВС и ОЭ» и «Прикладные пакеты САПР проблемноориентированных ЭВС».

## 1 ПОДГОТОВКА, ВЫБОР И ОБОСНОВАНИЕ ИСХОДНЫХ ДАННЫХ ДЛЯ АВТОМАТИЗИРОВАННОГО ПРОЕКТИРОВАНИЯ ПЕЧАТНЫХ ПЛАТ

При автоматизированном проектировании печатных плат подготовка исходных данных для работы пакета P-CAD 2001 имеет важное значение, поскольку от них во многом зависит работоспособность разработанной конструкции печатной платы. Часть исходных данных может быть позаимствована из соответствующих ГОСТов, однако большинство параметров устанавливается или рассчитывается для каждой конкретной конструкции платы.

Исходные данные готовятся и выбираются методом последовательных приближений.

Ориентировочный порядок подготовки исходных данных для автоматизированного проектирования печатных плат следующий.

Первоначально выбирают тип печатной платы. Печатные платы могут быть односторонние (ОПП), двухсторонние (ДПП) или многослойные (МПП). При выборе типа печатной платы обычно учитываются следующие факторы:

- возможность выполнения всех коммутационных соединений;
- возможность автоматизации процессов изготовления, контроля и установки навесных элементов;
- технико-экономические показатели как печатной платы, так и проектируемого изделия ЭВС (стоимость, габариты и др.).

Возможность выполнения всех коммутационных соединений может быть приближенно оценена путем расчета трассировочной способности и сложности печатной платы [1].

При выборе типа печатной платы необходимо помнить, что ДПП имеют сравнительно низкие коммутационные возможности, но одновременно обладают низкой стоимостью и повышенной ремонтопригодностью. В свою очередь МПП, имея высокие коммутационные способности, высокую помехозащищенность электрических цепей, обладают высокой стоимостью конструкции и низкой ремонтопригодностью. и рассчитывается для каждон консертним поиструкции платы.<br> *БИблиме дашь и соверания соверания в информатель и выбориста местодом последовательны*<br> *БИбликсаний*. Первопачально выбирают подготовки исходных данных для авто

После выбора типа печатной платы приступают к выбору класса точности изготовления печатных плат. ГОСТ 23751 устанавливает пять классов точности выполнения размеров элементов печатной платы.

Класс точности определяет наименьшие номинальные значения основных размеров конструктивных элементов: ширины проводника, расстояния между краями двух соседних элементов (проводников, контактных площадок), ширины гарантированного пояска металлизации контактной площадки и др. (таблица 1 и рисунки 1 и 2).

Значения размеров, приведенные в таблице 1, заданы для узких мест на печатной плате. Для свободных мест значения размеров и предельных отклонений рекомендуется устанавливать по более низкому классу точности.

|                                                                        | Номинальные значения основных размеров эле-<br>ментов конструкций печатной платы для класса |                |          |      |       |  |
|------------------------------------------------------------------------|---------------------------------------------------------------------------------------------|----------------|----------|------|-------|--|
| Параметр                                                               |                                                                                             |                | точности |      |       |  |
|                                                                        |                                                                                             | $\overline{2}$ | 3        |      |       |  |
| Ширина проводника t, мм                                                | 0,75                                                                                        | 0,45           | 0,25     | 0,15 | 0,10  |  |
| Расстояние между краями<br>проводников (зазор) S, мм                   | 0,75                                                                                        | 0,45           | 0,25     | 0,15 | 0,10  |  |
| Ширина гарантированно-<br>го пояска контактной<br>площадки<br>$B$ , MM | 0,30                                                                                        | 0,20           | 0,10     | 0,05 | 0,025 |  |
| Параметр $\gamma$                                                      | 0,40                                                                                        | 0,40           | 0,33     | 0,25 | 0,20  |  |

Таблица 1 – Наименьшие номинальные значения основных элементов конструкции ПП

Примечание. Параметр γ – отношение номинального значения диаметра наименьшего из металлизированных отверстий к толщине печатной платы (определяет возможности металлизации отверстий).

Выбор конкретного класса точности всегда связан с конкретным производством, в частности с уровнем его технологического оснащения.

Печатные платы 1-го и 2-го классов точности, как известно, просты в исполнении, надежны в эксплуатации и имеют минимальную стоимость. Их используют при установке на их поверхность дискретных навесных элементов разных размеров и форм. Ограничений на применяемые материалы практически нет. Компоновочные характеристики таких плат при малой и средней насыщенности навесными элементами, как правило, невысоки. Поэтому они используются в конструкциях с невысокой плотностью монтажа, например, в блоках электропитания, некоторых периферийных устройствах, бытовой аппаратуре. *Библиотека БГУИР*

Печатные платы 3-го класса точности – наиболее распространенные, поскольку, с одной стороны, они обеспечивают достаточно высокую плотность трассировки и монтажа, а с другой – для их производства требуется типовое специализированное оборудование. Они применяются в аппаратуре, где на поверхность печатной платы могут быть установлены микросхемы и микросборки с планарными и штыревыми выводами, а также безвыводные ЭРЭ (при средней и высокой насыщенности поля навесными элементами). В качестве материалов оснований используются обычно стеклотекстолиты с гальваностойкой фольгой толщиной не более 35 мкм. Рисунок на основании печатных плат  $1 - 3$ классов может быть получен обработкой фольгированных диэлектриков субстрактивными методами.

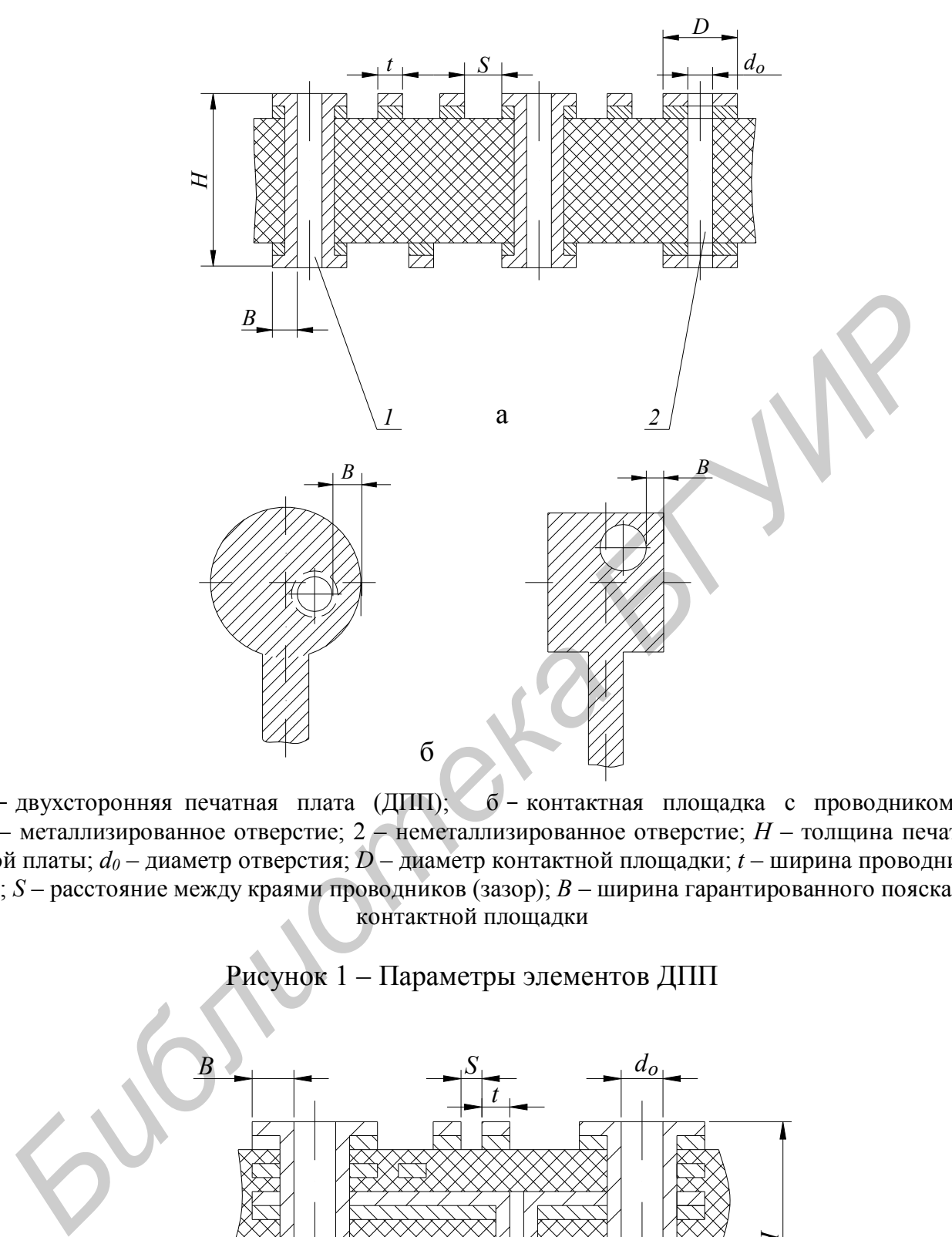

а - двухсторонняя печатная плата (ДПП); 6 - контактная площадка с проводником; 1 – металлизированное отверстие; 2 – неметаллизированное отверстие; *H* – толщина печатной платы; *d<sup>0</sup>* – диаметр отверстия; *D* – диаметр контактной площадки; *t* – ширина проводника; *S* – расстояние между краями проводников (зазор); *B* – ширина гарантированного пояска контактной площадки

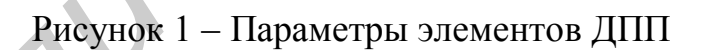

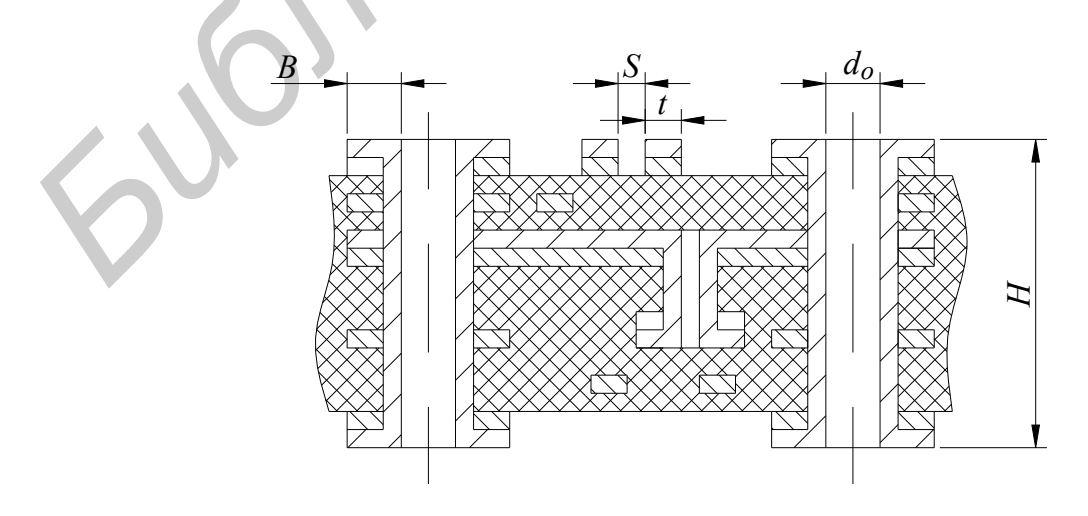

Рисунок 2 – Параметры элементов МПП

Печатные платы 4-го и 5-го классов требуют специальных дорогих материалов (травящиеся, термостойкие диэлектрики с тонкомерной, менее 10 мкм фольгой, диэлектрики с адгезивным слоем, соответствующие требованиям высшей категории качества, а также малоусадочная фотопленка и резисты с высокой разрешающей способностью), дорогостоящего прецизионного технологического оборудования и особых условий (кондиционирование помещений) изготовления. Создание рисунка обычно достигается здесь избирательным нанесением металлических пленок при химическом и гальваническом осаждении металлов, а иногда при нанесении пленок по тонкопленочной и толстопленочной технологии (полуаддитивные и аддитивные методы).

Четвертый и пятый классы точности могут быть рекомендованы для печатных плат с ИМС, БИС и МСБ, имеющими штыревые и планарные выводы при очень высокой насыщенности поверхности печатной платы навесными элементами.

Поскольку разработчик должен указать на чертеже печатной платы конкретные значения размеров конструктивных элементов (проводников, зазоров, отверстий, контактных площадок и др.), то естественно, что выбор определенного класса точности на данной стадии конструирования должен быть в дальнейшем подтвержден соответствующими расчетами конструктивных элементов печатного рисунка, вытекающими из требований к электрическим параметрам и надежности платы, а также из печатного рисунка, конструктивнотехнологических и других соображений.

После выбора класса точности определяются размеры печатной платы и ее форма. Существует много различных факторов, влияющих на выбор размеров печатной платы. Это прежде всего технико-экономические характеристики ЭВС, технологические ограничения при производстве, возможность размещения всех элементов принципиальной схемы узла и трассировки связей между ними и т.п. В частности, к технологическим ограничениям на максимальные размеры печатной платы можно отнести размеры фотошаблонов, возможности сверлильных станков и гальванических ванн, возможности прессового оборудования (для МПП). Для каждого конкретного изделия ЭВС размеры печатной платы зависят от его конструкции, которая влияет на форму платы, точки крепления, зоны установки навесных элементов, прокладку печатных проводников. нии металлов, а иногда при нанееении пленою по толкошенном на толкошении пленою, а иногда при нанееении пленою по<br>используем высокой насыщенности поверхности могут быть рекомендованы для частности и пленарить высокой насы

Поскольку важнейшими параметрами конструкций печатных плат являются электрические параметры, в значительной мере определяющие быстродействие ЭВС, то это обстоятельство также влияет на выбор размеров печатной платы. В [2] приведена методика для определения габаритов печатных плат по критерию быстродействия.

Другими критериями выбора размеров, формы, а также мест крепления печатных плат могут быть, например установочные размеры узлов, размеры и форма навесных элементов; эксплуатационные характеристики ЭВС; использование автоматизированных методов установки навесных элементов, пайки, контроля, а также другие технико-экономические показатели.

Размеры сторон печатных плат должны соответствовать ГОСТ 10317-74 и другим НТД, разработанным в его ограничение. Такими НТД, например, могут являться ГОСТы, ОСТы или СТП, определяющие типоразмеры конкретных систем базовых конструкций ЭВС (конструкционных систем).

Обычно рекомендуется разрабатывать печатные платы прямоугольной формы с соотношением сторон не более 3:1 (для групповых заготовок предпочтительнее соотношение 2:1).

При выборе размеров сторон печатной платы следует учитывать ее деформацию в условиях эксплуатации.

| формацию в условиях эксплуатации.              |                                                                    |                                |                                                                                                    |     |  |
|------------------------------------------------|--------------------------------------------------------------------|--------------------------------|----------------------------------------------------------------------------------------------------|-----|--|
|                                                |                                                                    |                                | В таблице 2 приведены допустимые значения деформации при изгибе ил                                                                                                    |     |  |
| скручивании печатной платы на 100 мм ее длины. |                                                                    |                                |                                                                                                    |     |  |
|                                                |                                                                    |                                | Таблица 2 - Допустимые значения деформации печатных плат                                                                                                    |     |  |
| Номинальная<br>толщина ПП,                     | Деформация (изгиб или скручивание) стеклотекстолитовой<br>$\Pi\Pi$ |                                |                                                                                                    |     |  |
| MM                                             | $O\Pi\Pi$                                                          | ДПП                            | ДПП(высококачеств.)                                                                                                    | МПП |  |
| 1,01,5                                         | 0,8                                                                | 0,8                            | 0,4                                                                                                    | 0,5 |  |
| 1, 52, 0                                       | 0,8                                                                | 0,6                            | 0,4                                                                                                    | 0,4 |  |
| Свыше 2,0                                      | 0,6                                                                | 0,5                            | 0,4                                                                                                    | 0,4 |  |
| формуле (ГОСТ 21354):<br>где                   |                                                                    | $a=\frac{c\cdot L^2}{100^2}$ , | $c$ – допустимая величина деформации (изгиб или скручивание) на 100 м                                                                                                    | (1) |  |
| ДЛИНЫ, ММ;                                     |                                                                    |                                |                                                                                                    |     |  |
| отверстий, а также зависит от материала ПП.    |                                                                    | Обычно выполняется правило     | $L$ – размер печатной платы в направлении наибольшей деформации, мм.<br>Толщину основания печатной платы Н, влияющую на механическую<br>прочность и жесткость, в основном определяют в зависимости от механически<br>нагрузок на печатную плату и от ее конструктивных особенностей. Толщин<br>печатной платы также определяет технологические возможности металлизаци |     |  |
|                                                |                                                                    | $H > (2,55) \cdot d_0$ .       |                                                                                                    |     |  |
| $d_0$ – диаметр отверстия.<br>где              |                                                                    |                                |                                                                                                    | (2) |  |

Таблица 2 – Допустимые значения деформации печатных плат

$$
a = \frac{c \cdot L^2}{100^2} \tag{1}
$$

$$
H > (2, 5...5) \cdot d_0, \tag{2}
$$

Толщина ОПП и ДПП определяется толщиной материала основания с учетом толщины фольги; толщина МПП находится с учетом толщины слоев, прокладок и покрытий.

Суммарная толщина МПП приближенно может быть вычислена по следующей формуле:

$$
H = \sum_{i=1}^{n} H_C + (0, 6...0, 9) \cdot \sum H_{IP} + 2h_{II}, \tag{3}
$$

где *Н<sup>С</sup>* – толщина слоя МПП;

*НПР* – толщина прокладки;

 $h_{\Pi}$  – толщина нанесенных на печатный рисунок покрытий.

Если на печатной плате конструктивно размещаются концевые печатные контакты (ламели) разъёмных соединителей прямого сочленения, то при выборе толщины ПП следует учитывать, что допуск на суммарную толщину ПП и на соединитель должны сопрягаться.

Выбранные размеры ПП должны быть проверены на возможность выполнения в конструкции всех коммуникационных соединений узла. Для такой проверки может быть использован расчет трассировочной способности платы [1].

В соответствии с ГОСТ 23751 предельные отклонения на сопрягаемые размеры контура ПП не должны быть более 12 квалитета по ГОСТ 25347, а на несопрягаемые – не более 14 квалитета. Предельные отклонения толщины ОПП, ДПП определяют по НТД на конкретный вид материала основания, а для МПП в зависимости от значений её толщины:

– для МПП толщиной до 1,5 мм включительно  $\pm$  0.2 мм;

– для МПП толщиной свыше 1,5 до 3,0 мм включительно  $\pm$  0,3 мм;

– для МПП толщиной свыше 3,0 до 4,5 мм включительно  $\pm$  0,5 мм;

– для МПП толщиной свыше 4,5 мм  $\pm 0.65$  мм.

После выбора размеров поля печатной платы приступают к выбору шага трассировки. Для получения максимальной трассировочной способности он должен быть согласован с шагом размещения по координатной сетке металлизированных отверстий. В метрической системе за основной шаг координатной сетки принят шаг A = 2,5 мм, а в дюймовой: A = 2,54 мм. Обычно шаг трассировки выбирается кратным. Поэтому в метрической системе в качестве шага трассировки можно принять значения: 2,5; 1,25; 0,625; 0,5 и 0,3125, а в дюймовой: 2,54; 1,27; 0,635 и 0,3175. **БИБЛИОТЕЛЬ НЕ СЕБУЕТ У ПИСЕЛИОТ** И СЛУЖЕНИЕ В ВОБЛАШИ СОБЕДИЕ В ВОБЛАШИ В ВОБЛАШИ ВОЗМОЖНОСТЬ ВЫ<br> **БИБЛИИРЕЛЬ ДОЛЖНЫ СОБЕДИЕМ ВОСКАТИ ПОЛЖНЫ СОБЕДИЕМ ПРОБОЖНОСТЬ ВЫ<br>
<b>БИБЛИОТЕЛЬ НЕ ПОЛЖНЫ СОБЕДИЕМ ДОЛЖНЫ ВОСКАТИ ПОЛЖНЫ** 

Если на плате необходимо устанавливать элементы с разными шагами, то шаг трассировки выбирается для большинства элементов. На практике обычно выбирают шаг трассировки, кратный минимальному расстоянию между выводами ИМС.

Выбор шага трассировки позволяет произвести дальнейший расчет и размещение элементов печатного рисунка платы.

При размещении элементов печатного рисунка учитываются следующие технологические ограничения. Элементы печатного рисунка, кроме шин питания, концевых печатных контактов, соединителей и технологических печатных проводников, не размещаются:

- от края печатной платы на расстоянии Q не менее толщины печатной платы с учетом допуска на размеры сторон;
- от края паза, выреза, неметаллизированного отверстия диаметром от 1,5 мм на расстоянии Q не менее толщины печатной платы с учетом их

позиционного допуска в радиусном выражении и половины допуска на размер отверстия, паза выреза;

- от края неметаллизированного отверстия диаметром 1,5 мм и менее на расстоянии Q не менее 0,8 мм;
- для печатных плат толщиной менее 1мм элементы проводящего рисунка располагают на расстоянии не менее 1 мм с учетом указанных допусков.

Размещение элементов печатного рисунка необходимо осуществлять с учетом обеспечения необходимой электрической прочности изоляции.

Центры отверстий контактных площадок на плате располагают в узлах координатной сетки, а проводники – параллельно линиям координатной сетки.

При выборе размеров элементов печатного рисунка необходимо учитывать производственные погрешности выполнения рисунка (погрешности фотошаблонов, базирования, совмещения слоев в МПП, сверления и др.), причем должны выдерживаться граничные значения основных параметров для выбранного класса точности, а также электрические характеристики плат. Например, кроме конструктивных требований и технологических возможностей (определяемых классом точности), при выборе ширины проводника необходимо учитывать также токовую нагрузку. **Пенгры отверстний контактых площадок на плате располагают в узла.**<br> **При выборе размеров лименты площадок на плате располагают в узла.**<br> **При выборе размеров лиментов печатного инеутика пособходимо учить толляю, базиров** 

Наименьшее номинальное значение ширины печатного проводника рассчитывают по формуле:

$$
t = t_{\text{M}\hat{\theta}} + \left| \Delta t_{\text{HO}} \right|, \tag{4}
$$

где *tмд* – минимально допустимая ширина печатного проводника исходя из токовой нагрузки;

*ΔtНО* – нижнее предельное отклонение ширины печатного проводника.

Предельные отклонения ширины печатного проводника *Δt* контактной площадки, концевого печатного контакта, экрана для узкого места должны соответствовать указанным в таблице 3.

| Наличие метал-<br>лического по- | - <b>- -</b> - -<br>Предельное отклонение ширины печатного проводника<br>$\Delta t$ , мм для класса точности |            |             |            |                 |  |
|---------------------------------|----------------------------------------------------------------------------------------------------|------------|-------------|------------|-----------------|--|
| крытия                          |                                                                                                    |            |             |            |                 |  |
| Без покрытия                    | $\pm 0.15$                                                                                                   | $\pm 0.10$ | $\pm 0.05$  | $\pm 0.03$ | $+0$<br>$-0,03$ |  |
| С покрытием                     | $+0,25$                                                                                                    | $+0,15$    | $\pm 0, 10$ | $\pm 0.05$ | $\pm 0.03$      |  |

Таблица 3 – Предельные отклонения ширины печатного проводника

Расстояние между соседними элементами печатного рисунка устанавливают в зависимости от электрических, конструктивных, технологических требований.

Наименьшее номинальное расстояние (зазор) между соседними элементами печатного рисунка *S*, мм определяют по формуле

$$
S = S_{\mu\partial} + \Delta t_{BO} \,, \tag{5}
$$

где *Sмд* – минимально допустимое расстояние между соседними элементами печатного рисунка;

 $\Delta t_{BO}$  – верхнее предельное отклонение ширины элемента печатного рисунка.

Выбранная из конструктивно-технологических ограничений величина зазора *S* между элементами печатного рисунка платы должна быть проверена на соответствие рабочему напряжению (см. таблицу 4). Данное обстоятельство особенно необходимо учитывать для высоковольтных цепей схемы.

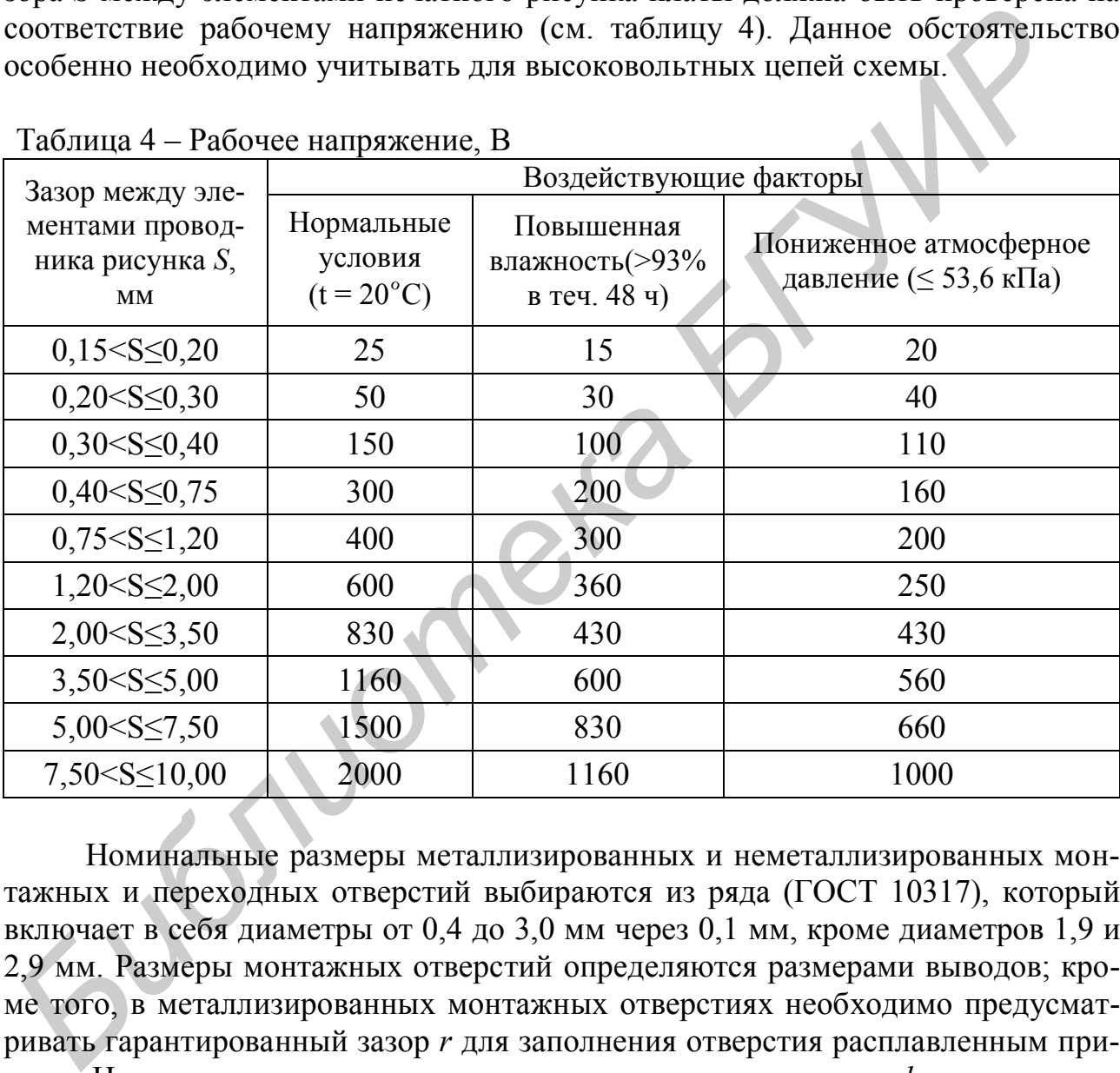

Таблица 4 – Рабочее напряжение, В

Номинальные размеры металлизированных и неметаллизированных монтажных и переходных отверстий выбираются из ряда (ГОСТ 10317), который включает в себя диаметры от 0,4 до 3,0 мм через 0,1 мм, кроме диаметров 1,9 и 2,9 мм. Размеры монтажных отверстий определяются размерами выводов; кроме того, в металлизированных монтажных отверстиях необходимо предусматривать гарантированный зазор *r* для заполнения отверстия расплавленным припоем. Номинальное значение диаметра монтажного отверстия *d* в этом случае рассчитывается по формуле:

$$
d = d_{\rho} + r + |\Delta d_{\nu}|, \tag{6}
$$

где *d<sup>э</sup>* – максимальное значение диаметра вывода навесного элемента, устанавливаемого на печатную плату (для прямоугольного вывода за диаметр берется диагональ его сечения);

*r* – разность между минимальным значением диаметра отверстия и максимальным значением диаметра вывода (для прямоугольных – диагонали сечения) устанавливаемого элемента. Величину *r* рекомендуется выбирать с учетом допусков на расположение выводов на корпусе устанавливаемого элемента;

 $\Delta d_{\mu o}$  – нижнее предельное отклонение номинального значения диаметра отверстия.

Диаметр монтажного отверстия выбирают таким, чтобы величина *r* была в пределах 0,1 – 0,4 мм. При автоматической установке элементов на печатную плату величину *r* устанавливают равной 0,4 – 0,5 мм. Предельные отклонения диаметров монтажных и переходных отверстий Δ*d* должны соответствовать указанным в таблице 5.

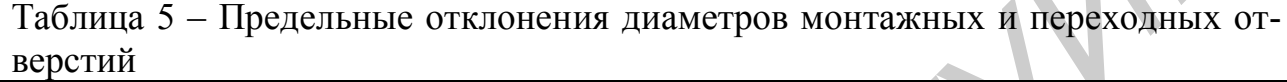

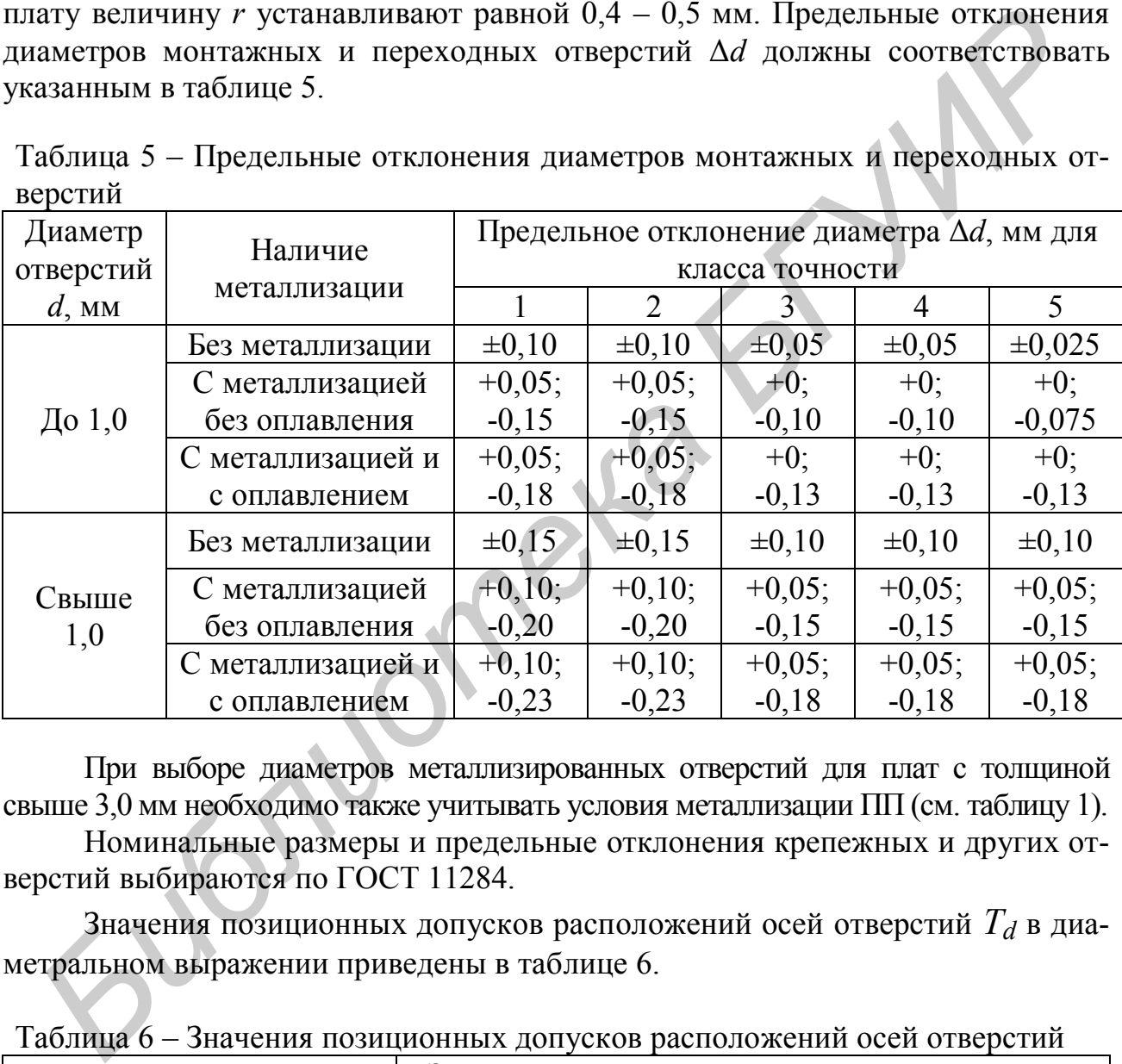

При выборе диаметров металлизированных отверстий для плат с толщиной свыше 3,0 мм необходимо также учитывать условия металлизации ПП (см. таблицу 1).

Номинальные размеры и предельные отклонения крепежных и других отверстий выбираются по ГОСТ 11284.

Значения позиционных допусков расположений осей отверстий *T<sup>d</sup>* в диаметральном выражении приведены в таблице 6.

Таблица 6 – Значения позиционных допусков расположений осей отверстий

| Размер печатной платы по<br>большей стороне, мм | Значение позиционного допуска расположения<br>осей отверстий $T_d$ , мм для класса точности |      |      |      |      |  |
|-------------------------------------------------|---------------------------------------------------------------------------------------------|------|------|------|------|--|
|                                                 |                                                                                             |      |      |      |      |  |
| До 180 включ.                                   | 0,20                                                                                        | 0.15 | 0,08 | 0.05 | 0,05 |  |
| От 180 до 360 включ.                            | 0,25                                                                                        | 0.20 | 0,10 | 0,08 | 0,08 |  |
| Свыше 360                                       | 0,30                                                                                        | 0.25 | 0.15 | 0,10 | 0,10 |  |

Позиционные допуски расположения осей монтажных отверстий под автоматическую установку навесных элементов устанавливают равным 0,1 мм независимо от класса точности печатной платы. Позиционные допуски расположения осей фиксирующих отверстий на печатных платах (групповых заготовках) под автоматическую установку навесных элементов устанавливают по 4-му классу точности независимо от класса точности разрабатываемой печатной платы.

Пересчет позиционных допусков расположения осей отверстий на предельные отклонения расстояний между осями этих отверстий проводят по ГОСТ 14140.

Наименьшее номинальное значение диаметра контактной площадки *D*, мм под выбранное отверстие рассчитывается по формуле

$$
D = d + \Delta d_{BO} + 2B + \Delta t_{BO} + 2\Delta d_{TP} + \sqrt{T_d^2 + T_D^2 + \Delta t_{HO}^2} \tag{7}
$$

где  $\Delta d_{BO}$  – верхнее предельное отклонение диаметра отверстия;

 $\Delta d_{\text{TP}}$  – величина подтравливания диэлектрика в отверстии, которое принимается равной 0,03 мм для МПП; для ОПП и ДПП – равной нулю;

 $T_d$  – позиционный допуск расположения оси отверстия;

 $T_D$  – позиционный допуск расположения центра контактной площадки;

 $\Delta t_{BO}$  – верхнее предельное отклонение диаметра контактной площадки (см. таблицу 3);

 $\Delta t_{HO}$  – нижнее предельное отклонение диаметра контактной площадки.

Расчетную величину диаметра контактной площадки следует округлять в большую сторону до десятых долей миллиметра. Для контактных площадок с формой, отличной от круглой, диаметр определяется диаметром вписанной окружности с центром в узле координатной сетки. **ГОСТ 14140.**<br> **БИБЛИОТЕЛЬ И ВИМЕНЬШЕ С ПОЛИЗИЛЕТЕЛЬ ПОЛИЗИЛЕТЕЛЬ ПОЛИЗИЛЕТЕЛЬ ПОЛИЗИЛЕТЕЛЬ**<br> *БИбранное отверстие рассиитывается по формуле<br>*  $D = d + \Lambda d_{B0} + 2B + \Lambda t_{B0} + 2\Lambda d_{TP} + \sqrt{T_o^2 + T_D^2 + \Lambda t_{HO}^2}$ *, Q = \frac{\Lambda d\_{w0}}{2} - \text{Re* 

Значения позиционных допусков расположения центров контактных площадок *T<sup>D</sup>* в диаметральном выражении приведены в таблице 7.

Диаметры контактных площадок рекомендуется выполнять большего размера. У неметаллизированных отверстий площадь площадки без учета площади отверстия должна быть не менее 5 мм<sup>2</sup> для печатных плат 1 и 2-го классов точности и не менее 1,6 мм<sup>2</sup> – для 3-го класса.

Важным параметром печатного рисунка является наименьшее номинальное расстояние *l*, необходимое для прокладки n-го количества проводников между двумя контактными площадками. Расчет наименьшего расстояния *l*, мм, для прокладки *n*-го количества печатных проводников между двумя отверстиями с контактными площадками диаметрами *D<sup>1</sup>* и *D<sup>2</sup>* проводят по формуле

$$
l = \frac{D_1 + D_2}{2} + t \cdot n + S(n+1) + T_l, \tag{8}
$$

где *n* – количество печатных проводников;

*T<sup>l</sup>* – позиционный допуск расположения печатного проводника, который учитывается только при *n* > 0.

|                                                                   | Размер печатной                                                                                                    | Значение позиционного допуска<br>расположения центров контактных |                                              |      |      |                |  |  |
|-------------------------------------------------------------------|----------------------------------------------------------------------------------------------------|------------------------------------------------------------------|----------------------------------------------|------|------|----------------|--|--|
| Вид изделия                                                       | платы по большей<br>стороне, мм                                                                                                    |                                                                  | площадок $T_D$ , мм для класса точно-<br>сти |      |      |                |  |  |
|                                                                   |                                                                                                    | $\mathbf{1}$                                                     | $\overline{2}$                               | 3    | 4    | $\overline{5}$ |  |  |
|                                                                   | До 180 включ.                                                                                                    | 0,35                                                             | 0,25                                         | 0,15 | 0,10 | 0,05           |  |  |
| ОПП, ДПП,<br>МПП(наружный<br>слой)                                | От 180 до 360<br>ВКЛЮЧ.                                                                                                    | 0,40                                                             | 0,30                                         | 0,20 | 0,15 | 0,08           |  |  |
|                                                                   | Свыше 360                                                                                                    | 0,45                                                             | 0,35                                         | 0,25 | 0,20 | 0,15           |  |  |
|                                                                   | До 180 включ.                                                                                                    | 0,40                                                             | 0,30                                         | 0,20 | 0,15 | 0,10           |  |  |
| МПП (внутрен-<br>ний слой)                                        | От 180 до 360<br>ВКЛЮЧ.                                                                                                    | 0,45                                                             | 0,35                                         | 0,25 | 0,20 | 0,15           |  |  |
|                                                                   | Свыше 360                                                                                                    | 0,50                                                             | 0,40                                         | 0,30 | 0,25 | 0,20           |  |  |
| ражении приведены в таблице 8.                                    | Значения позиционных допусков расположения печатного проводника $T_l$<br>относительно соседнего элемента проводящего рисунка в диаметральном вы-<br>При трассировке ПП обычно больший интерес представляет информация<br>о количестве печатных проводников, которые можно проложить в узких местах<br>(между близлежащими выводами ИМС, под телом корпуса ИМС, между выво-<br>дами близко расположенных корпусов элементов в вертикальных и горизон-<br>тальных каналах трассировки и т.д.) Рассчитать значение <i>п</i> в виде обратной за-<br>дачи можно, подставив в формулу (8) для <i>l</i> значение расстояния в узком месте.<br>Выбор конструктивно-технологических параметров элементов печатного<br>рисунка обязательно должен быть подтвержден электрическим анализом.<br>Таблица 8 - Значения позиционных допусков |                                                                  |                                              |      |      |                |  |  |
|                                                                   | Значение позиционного допуска расположения пе-                                                                                                    |                                                                  |                                              |      |      |                |  |  |
| чатного проводника $T_i$ , мм, для класса точности<br>Вил излепия |                                                                                                    |                                                                  |                                              |      |      |                |  |  |

Таблица 7 – Значения позиционных допусков расположения центров контактных площадок в диаметральном выражении

| Tuominu o<br>$\frac{1}{2}$ of $\frac{1}{2}$ and $\frac{1}{2}$ and $\frac{1}{2}$ and $\frac{1}{2}$ and $\frac{1}{2}$ and $\frac{1}{2}$ and $\frac{1}{2}$ and $\frac{1}{2}$ and $\frac{1}{2}$ and $\frac{1}{2}$ and $\frac{1}{2}$ and $\frac{1}{2}$ and $\frac{1}{2}$ and $\frac{1}{2}$ and $\frac{1}{2}$ an |     |                                                                                                    |      |      |      |  |
|----------------------------------------------------------------------------------------------------|-----|----------------------------------------------------------------------------------------------------|------|------|------|--|
| Вид изделия                                                                                                    |     | Значение позиционного допуска расположения пе-<br>чатного проводника $T_i$ , мм, для класса точности |      |      |      |  |
|                                                                                                    |     |                                                                                                    |      |      |      |  |
| ОПП, ДПП, МПП<br>(наружный слой)                                                                                                    | 0,2 | 0,10                                                                                                 | 0,05 | 0,03 | 0,02 |  |
| МПП (внутренний<br>слой)                                                                                                    | 0,3 | 0,15                                                                                                 | 0,10 | 0,08 | 0,05 |  |

Таблица 8 – Значения позиционных допусков

Электрические расчеты печатных плат позволяют уточнить ширину проводников, зазоров между ними, максимально допустимую длину одиночного проводника, максимально допустимую длину совместного размещения рядом расположенных проводников; оценить конструктивные задержки в проводниках и помехоустойчивость ПП. Методика электрического анализа конструкции ПП приведена в [2]. В данном учебном пособии рассмотрим только оценку ширины печатных проводников.

Номинальная ширина сигнальных печатных проводников, как правило, выбирается из конструктивно-технологических ограничений, т.е. диктуется технологическими возможностями производства. Однако данные электрического расчета по постоянному току должны быть учтены при выборе ширины проводников питания и «земли», а также для сигнальных проводников, в которых протекает значительный ток. **Библикальная ширина сигнальных печетных проводников, как правитных проводников, как правитных проводников, как правитных производства. Одиако дашные электрическими возможностями производства. Одиако дашные электрических** 

Минимальная ширина печатного проводника питания или «земли» может быть оценена из соображений, что для электронных цифровых микросхем допустимое падение напряжения в цепях питания и «земли» не должно превышать 12 % от номинального значения подводимого напряжения питания *EП*:

$$
t_{n.3.} \geq \rho \cdot \frac{l_{\Pi} \cdot l_{\Pi}}{h_{\Pi} \cdot (0,01...0,02) E_{\Pi}} = \rho \frac{l_{\Pi} \cdot P_{\Sigma}}{h_{\Pi} \cdot (0,01...0,02) E_{\Pi}^{2}},
$$

где  $\rho$  – удельное сопротивление проводника (ориентировочно для медной фольги 2 0,0175 *Ом мм м*  $\frac{1+MM^2}{M}$ ; химической меди 0,028 $\frac{O_M \cdot MM^2}{M}$ *м*  $\frac{M}{2}$ );

 $t_{n,s}$ ,  $l_{\Pi}$ , *h*<sub> $\Pi$ </sub> – соответственно ширина, длина и толщина проводника, мм;

 $E_{\Pi}$  – напряжение питания, В;

*П I* – максимальный ток, протекающий по проводнику питания, А;

*P* – суммарная мощность, потребляемая элементами схемы через проводники питания и «земли», Вт.

Ширина печатных проводников шин питания и «земли» из-за влияния паразитной индуктивности на работу питаемых микросхем должна быть увеличена на  $30 - 50$  % (расчет по переменному току).

## 2 АВТОМАТИЗИРОВАННОЕ ПРОЕКТИРОВАНИЕ ПЕЧАТНОГО УЗЛА В САПР P-CAD 2001

Результаты расчета печатного монтажа являются исходными данными для P-CAD 2001.

Рассмотрим порядок проектирования печатного узла с помощью данной САПР. Перед проектированием печатной платы должен быть получен список связей проектируемого устройства. Порядок создания принципиальной схемы и списка связей рассмотрен в [3]. В данном пособии будем рассматривать только вопросы проектирования печатной платы.

Для хранения информации о конструкторско-технологических ограничениях проекта используется файл технологических параметров проекта (**Design Technology Parameters**), имеющий расширение *.dtp.*

Данный файл содержит информацию о величине допустимых зазоров, структуре слоев проекта, свойствах отдельных цепей и классов цепей, стеках контактных площадок и переходных отверстий, и т. д. Для создания данного файла в графическом редакторе P-CAD 2001 РСB необходимо выполнить команду *File/Design Technology Parameters***.** В открывшемся диалоговом окне с помощью кнопки **Technology Filename** можно либо открыть существующий, либо создать новый файл технологических параметров проекта, введя новое имя в стандартном окне открытия файла. В типовой установке P-CAD 2001 в каталоге установки, подкаталоге **Demo** находится пример файла **Design Technology Parameters** *demo.dtp.* их проекта используется фани технологических параметров проекта используется фаниетного и педиалистических параметров проекта, собствах отделить испей и классов петей, стехнологических параметров и руктуре слов преклад св

В окне **Design Technology Parameters (**рисунок 3**)** в списке в виде дерева представлены разделы файла технологических параметров. С помощью кнопки **Copy to Design** после выбора соответствующего раздела можно скопировать в текущий проект раздел из выбранного файла с расширением *.dtp.* С помощью кнопки **Update from Design** можно обновить раздел данными из проекта.

При проектировании печатной платы для задания конструкторскотехнологических ограничений проекта используются подкоманды меню *Options*. Установленные значения параметров затем могут быть сохранены в файле технологических параметров проекта с расширением *.dtp* с целью дальнейшего использования их как шаблона для других проектов.

Укрупненная последовательность действий по автоматизированной разработке печатного узла заключается в следующем:

1. Задание контура печатной платы с учетом требуемых габаритных размеров и конфигурации.

2. Размещение посадочных мест компонентов в пределах контура печатной платы.

3. Трассировка печатных соединений.

Каждый из указанных укрупненных этапов предполагает выполнение ряда подготовительных и основных действий.

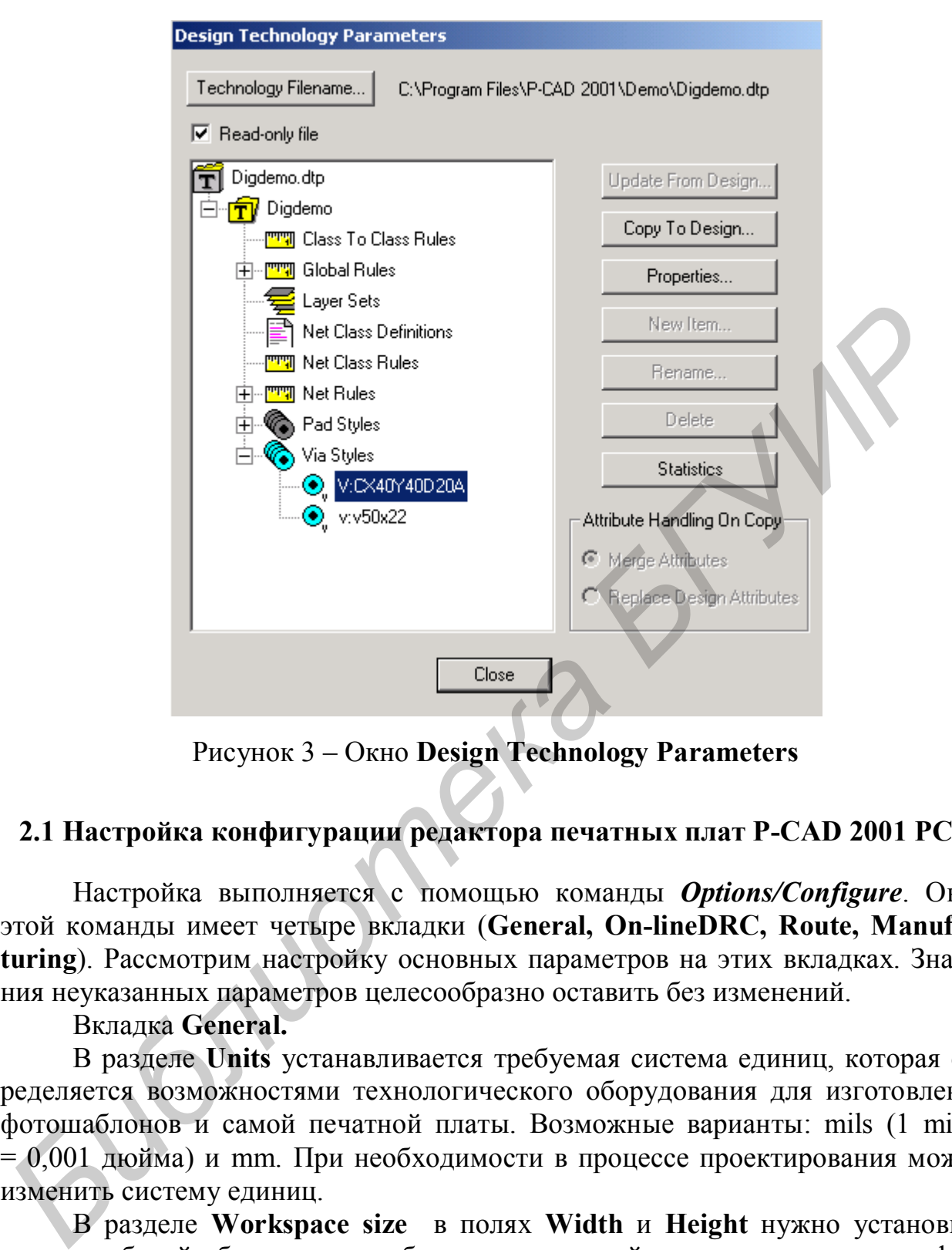

Рисунок 3 – Окно **Design Technology Parameters**

## **2.1 Настройка конфигурации редактора печатных плат P-CAD 2001 РСB**

Настройка выполняется с помощью команды *Options/Configure*. Окно этой команды имеет четыре вкладки (**General, On-lineDRC, Route, Manufacturing**). Рассмотрим настройку основных параметров на этих вкладках. Значения неуказанных параметров целесообразно оставить без изменений.

#### Вкладка **General.**

В разделе **Units** устанавливается требуемая система единиц, которая определяется возможностями технологического оборудования для изготовления фотошаблонов и самой печатной платы. Возможные варианты: mils (1 mil =  $= 0.001$  дюйма) и mm. При необходимости в процессе проектирования можно изменить систему единиц.

В разделе **Workspace size** в полях **Width** и **Height** нужно установить размер рабочей области для изображения печатной платы, например для формата А4 нужно установить 210 mm на 297 mm (формат А4) – рисунок 4. Размер рабочей области следует выбирать больше размера печатной платы для того, чтобы при загрузке списка связей на печатную плату оставалось место для размещения посадочных мест компонентов. При этом компоненты будут размещены в случайном порядке без учета контуров печатной платы. Если места в выделенной рабочей области для размещения компонентов не хватит, то будет сгенерировано сообщение об ошибке.

В разделе **ECO Format** указывается формат файла изменений **ECO**. При установленном переключателе **ECO** утилита **ECO** производит запись всех изменений проекта, что позволяет по изменениям печатной платы скорректировать принципиальную схему.

Флажок **Auto Plow Copper Pours** разрешает автоматическую минимизацию числа переходных отверстий при оптимизации.

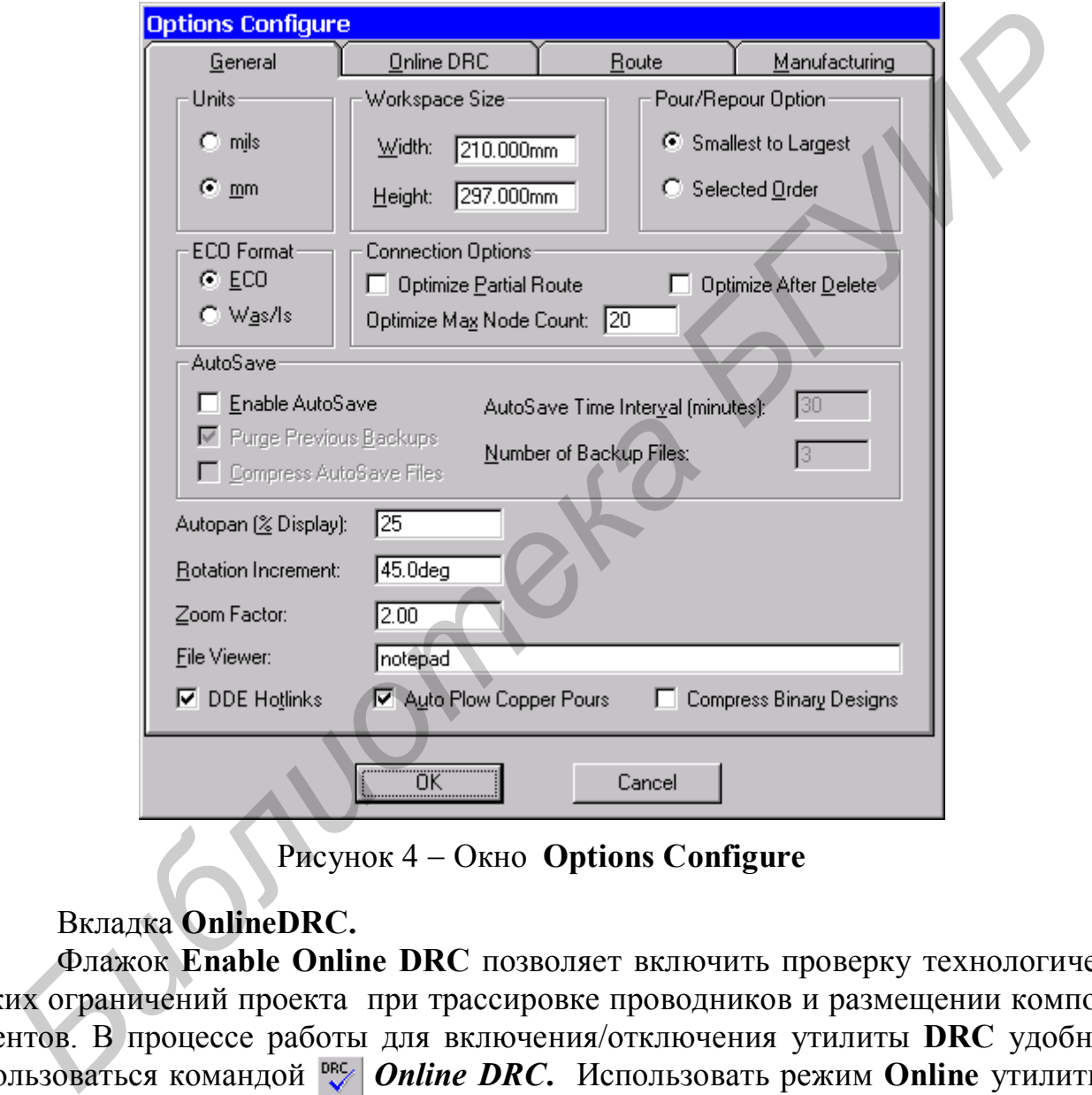

Рисунок 4 Окно **Options Configure**

## Вкладка **OnlineDRC.**

Флажок **Enable Online DRC** позволяет включить проверку технологических ограничений проекта при трассировке проводников и размещении компонентов. В процессе работы для включения/отключения утилиты **DRC** удобно пользоваться командой **Online DRC**. Использовать режим **Online** утилиты

**DRC** рекомендуется при ручной трассировке.

## Вкладка **Route**

Вкладка предназначена для установки параметров ручной и интерактивной трассировки (рисунок 5).

Флажок **T-Route Default** включает режим Т-образной трассировки проводников. Т-образная трассировка возможна для относительно низкочастотных цепей.

Раздел **Highlight While Routing** позволяет задать режим выделения цветом (подсвечивания) при трассировке **Pads (**контактных площадок**), Traces and Connections** (проводников и линий соединений) на плате.

Раздел **Miter Mode** позволяет задать режим сглаживания изломов печатных проводников: **Line** – режим сглаживания изломов проводника под углом 45°, **Arc** режим сглаживания дугой окружности.

В поле **Stub Length** указывается минимальная длина проводника при соединении с контактной площадкой (значение задается в точках сетки).

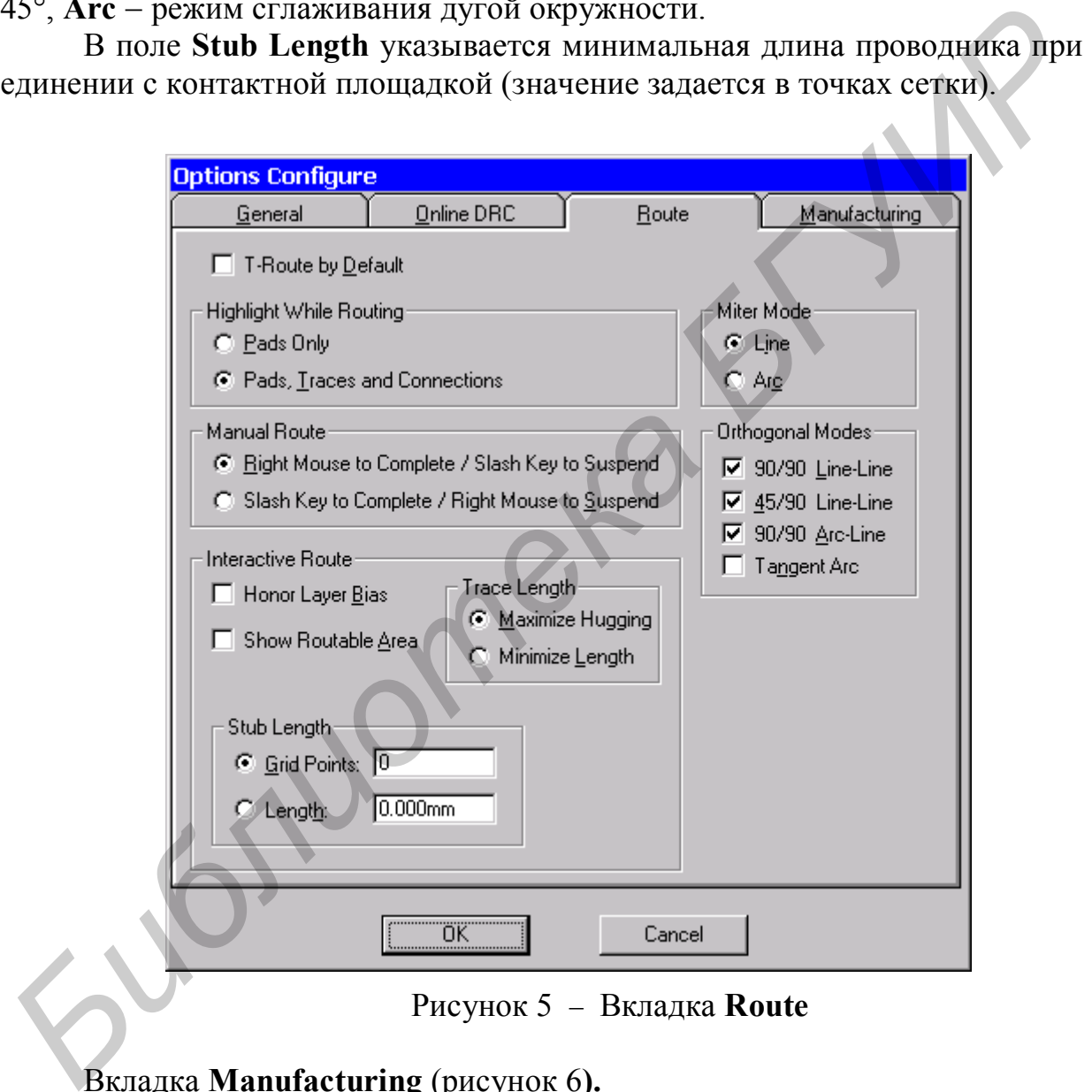

Рисунок 5 Вкладка **Route**

## Вкладка **Manufacturing** (рисунок 6**).**

Вкладка позволяет задать параметры, используемые при производстве печатной платы. Из приведенных на вкладке параметров укажем только **Plane Swell.** Значение в этом поле определяет зазор между сплошным слоем металлизации и контактной площадкой или переходным отверстием, не принадлежащим данному слою. В данное поле необходимо ввести значение в соответствии с расчетом печатного монтажа (см. раздел 1).

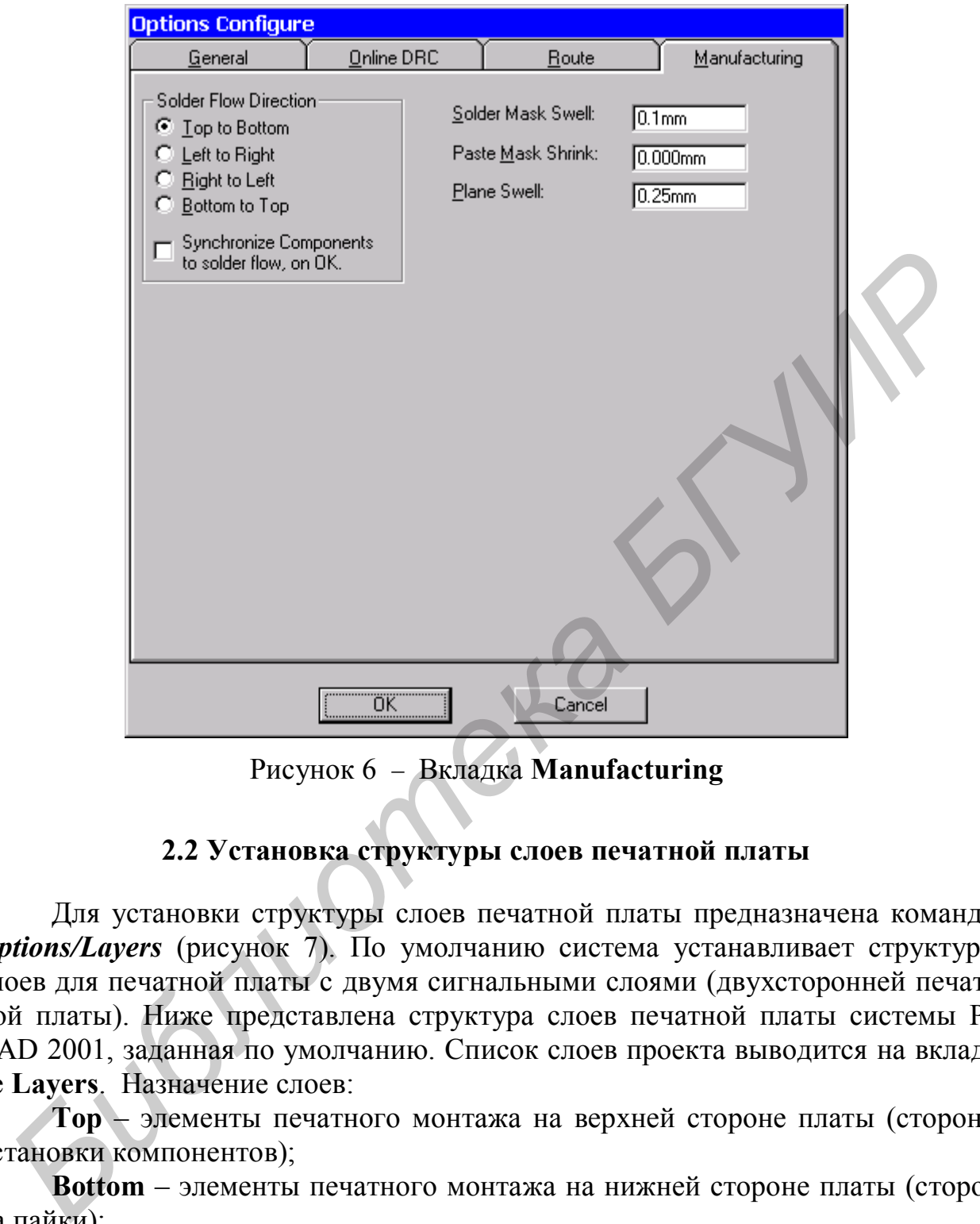

Рисунок 6 - Вкладка Manufacturing

# **2.2 Установка структуры слоев печатной платы**

Для установки структуры слоев печатной платы предназначена команда *Options/Layers* (рисунок 7). По умолчанию система устанавливает структуру слоев для печатной платы с двумя сигнальными слоями (двухсторонней печатной платы). Ниже представлена структура слоев печатной платы системы P-CAD 2001, заданная по умолчанию. Список слоев проекта выводится на вкладке **Layers**. Назначение слоев:

**Top** – элементы печатного монтажа на верхней стороне платы (сторона установки компонентов);

**Bottom** – элементы печатного монтажа на нижней стороне платы (сторона пайки);

**Board** – контур платы;

**Top Mask** – маска пайки на верхней стороне платы;

**Bot Mask** – маска пайки на нижней стороне платы;

**Top Silk** – маркировка на верхней стороне платы (контуры компонентов, надписи и т. п.);

**Bot Silk** – маркировка на нижней стороне платы;

**Top Paste** – площадка паяльной пасты на верхней стороне платы (обычно совпадает по форме и размерам с контактной площадкой);

**Bot Paste** – площадка паяльной пасты на нижней стороне платы;

**Top Assy** – вспомогательные данные (атрибуты) на верхней стороне платы; **Bot Assy** – вспомогательные данные (атрибуты) на нижней стороне платы.

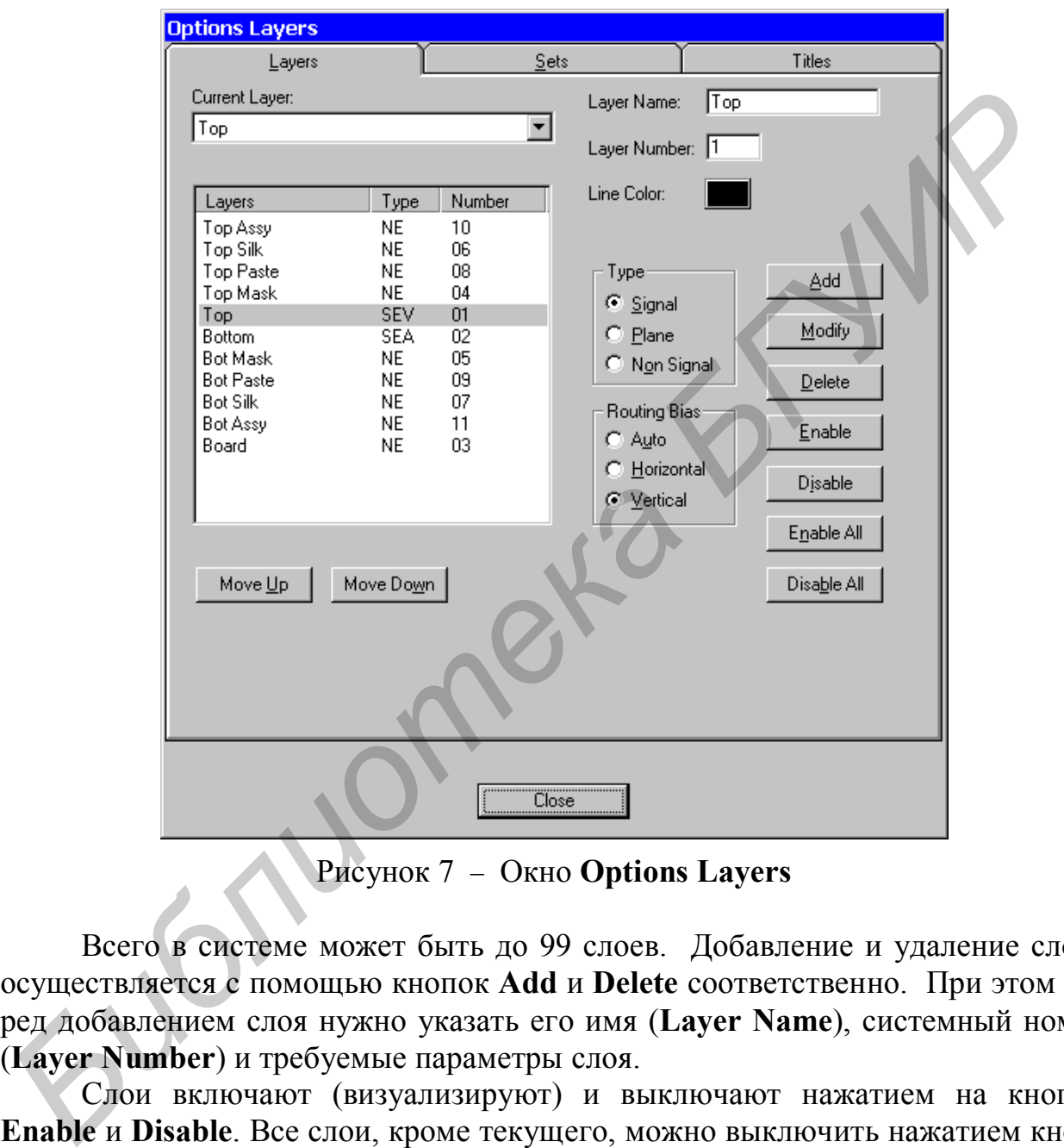

Рисунок 7 Окно **Options Layers**

Всего в системе может быть до 99 слоев. Добавление и удаление слоев осуществляется с помощью кнопок **Add** и **Delete** соответственно. При этом перед добавлением слоя нужно указать его имя (**Layer Name**), системный номер (**Layer Number**) и требуемые параметры слоя.

Слои включают (визуализируют) и выключают нажатием на кнопки **Enable** и **Disable**. Все слои, кроме текущего, можно выключить нажатием кнопки **Disable All**, включить – нажатием **Enable All**.

В разделе **Type** устанавливаются следующие типы слоев:

**Signal** – слой для трассировки сигнальных проводников;

**Plane** – слой металлизации для подключения цепей питания;

**Non Signal** – вспомогательный (несигнальный) слой.

Если вводится новый слой питания, представляющий собой область сплошной металлизации, то система запросит имя цепи, к которой нужно подключить данный слой.

В разделе **Routing Bias** нужно указать приоритетную ориентацию проводников на каждом слое при автоматической трассировке. Возможные значения ориентации:

**Auto** – ориентация выбирается системой автоматически;

**Horizontal** – горизонтальная;

**Vertical** – вертикальная.

*В соседних слоях обязательно следует выбирать ортогональное направление трассировки для уменьшения взаимных помех.*

#### **2.3 Установка сеток**

С помощью команды *Options/Grids* необходимо установить сетку размещения компонентов и сетку трассировки**.** Шаг сетки размещения целесообразно выбирать кратной шагу между выводами компонентов.

Для назначения нового шага сетки (например 2,0 мм) в окне **Options Grid**  (рисунок 8) в поле **Grid Spacing** необходимо ввести требуемую величину шага сетки, после чего с помощью кнопки **Add** добавить её в список доступных сеток **Grids**. Новый размер сетки должен отобразиться в списке **Grids**. Неиспользуемые размеры сеток можно удалить кнопкой **Delete**. Для отображения сетки на экране в разделе **Visible Grid Style** необходимо установить флажок **Visible** и выбрать вид сетки в виде точек **Dotted** или линий **Hatched**.

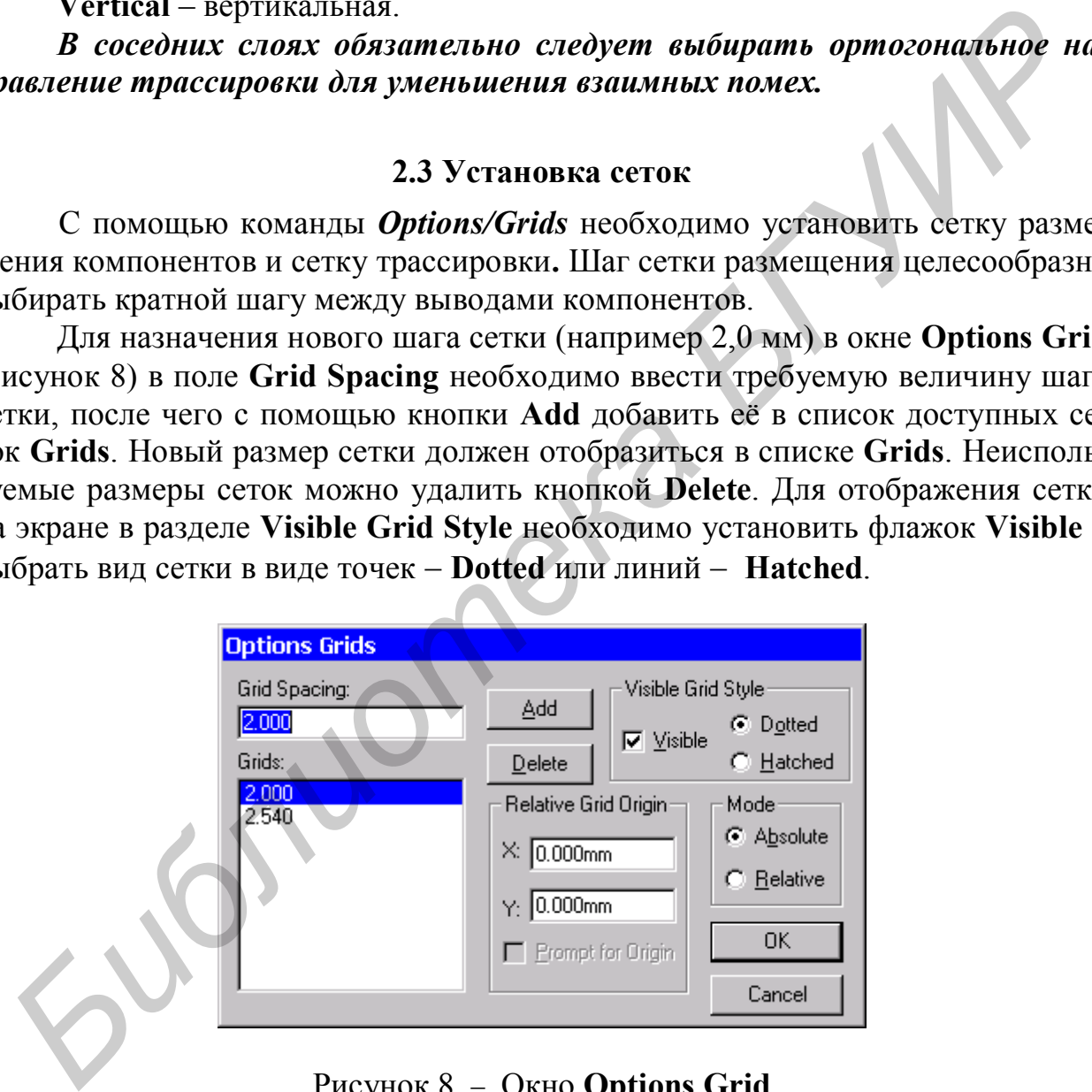

Рисунок 8 - Окно **Options Grid** 

#### **2.4 Установка ширины линий и проводников**

По команде *Options/Current Line* задаётся список возможных значений ширины линий, а также возможной ширины проводников. В поле **Line Width** окна **Options Current Line** (рисунок 9) необходимо ввести требуемое значение ширины линии или проводника (см. таблицу 1).

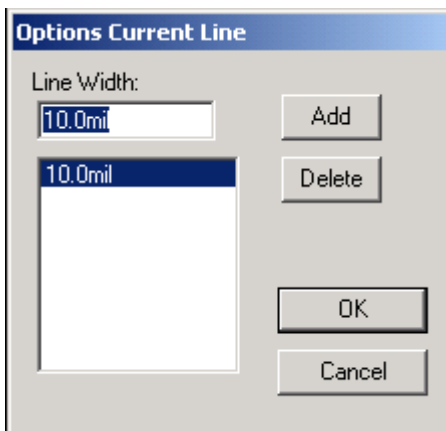

Рисунок 9 Окно **Options Current Line**

В дальнейшем в поле со списком **Line Width** (Ширина линии), расположенном в строке состояния, можно выбирать необходимое значение ширины линии из ранее установленных величин.

## **2.5 Установка и редактирование параметров контактных площадок и переходных отверстий**

Под стеком контактной площадки понимается файл, содержащий описание формы и размеров контактной площадки в разных слоях платы, а также информацию о номере апертуры векторного фотоплоттера. Информация о форме и размерах контактных площадок содержится отдельно от информации о форме и размерах посадочного места компонента для целей совместимости с конкретным технологическим оборудованием и возможности использования одних и тех же посадочных мест с разными стеками контактных площадок для плат различных классов точности. Для хранения информации о стеке контактных площадок используется файл технологических параметров проекта (**Design Technology Parameters**). **FACTE CAN ATTENT CONDUCTED**<br> **FACTES**<br> **FACTES**<br> **FACTES**<br> **B** дальнейшем в поле со списком Line Width (Ширина линии), распоксним в строке состояния, можно выбирать необходимое значение шири<br>
линии из ратее установка и р

Редактирование параметров контактной площадки выполняется либо после нажатия кнопки **Properties** раздела **Pad Styles** файла технологических параметров проекта**,** либо с помощью команды*Options/Pad Style*редактора P-CAD 2001 РСB.

Для нового проекта определен только стиль по умолчанию **Default.** Собственный стиль контактной площадки проекта необходимо создать, нажав кнопку **Copy.** В диалоговом окне нужно задать имя стиля.

В P-CAD 2001 имеются простые контактные площадки **(Simple)** и сложные **(Complex).** Простые контактные площадки это контактные площадки в одном слое для планарных компонентов, или контактные площадки одинаковой формы и размеров во всех слоях для компонентов со штыревыми вывода-

ми. Сложные контактные площадки имеют различную форму или размеры на различных слоях.

Для редактирования параметров контактной площадки необходимо в окне **Options Pad Style** выбрать имя требуемого стиля и нажать кнопку **Modify (Simple),** или **Modify (Complex)** (рисунок 10), или **Properties** (в зависимости от того, откуда запускалось редактирование контактной площадки).

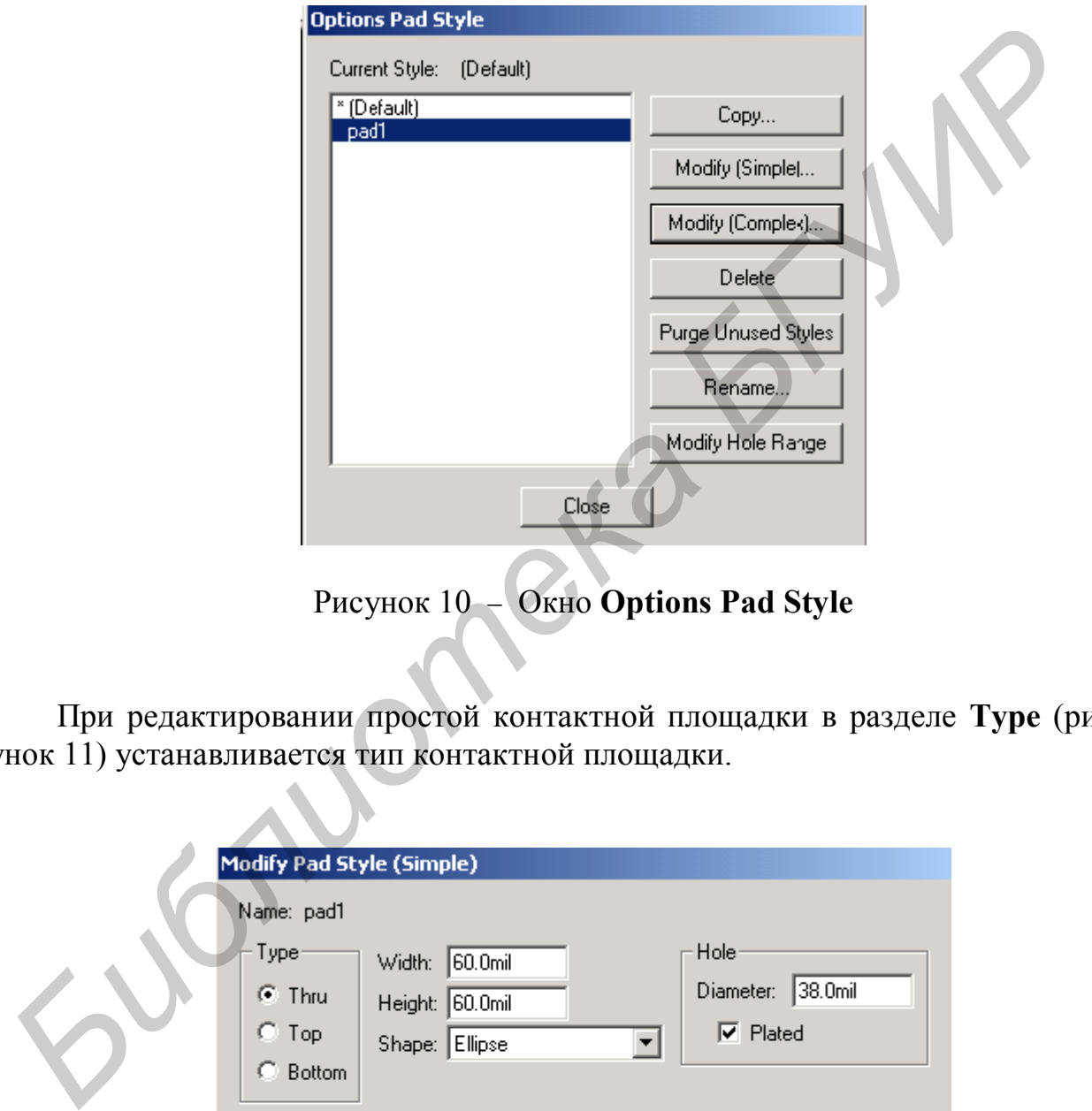

Рисунок 10 Окно **Options Pad Style**

При редактировании простой контактной площадки в разделе **Тyре** (рисунок 11) устанавливается тип контактной площадки.

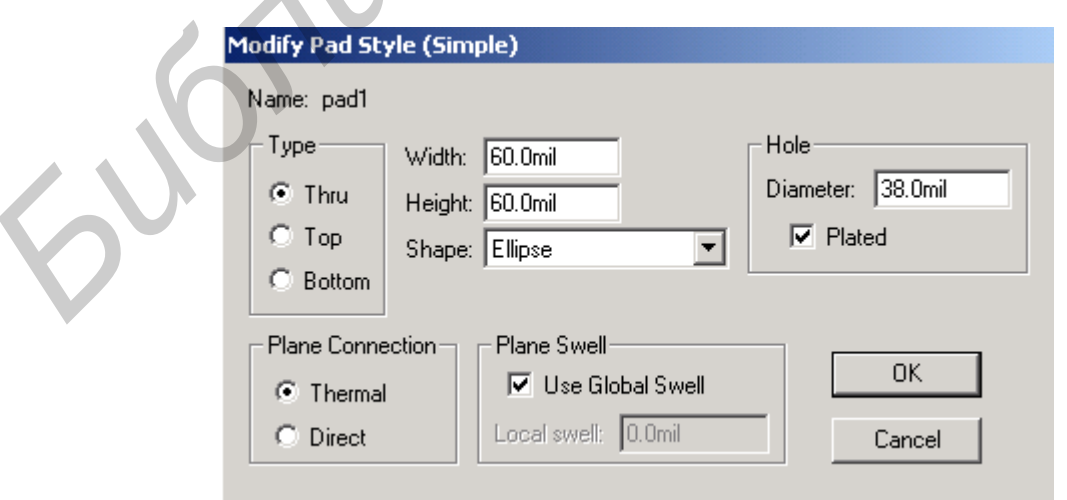

Рисунок 11 Окно **Modify Pad Style (Simple)**

Возможны следующие варианты:

**Thru** – контактная площадка для штыревого вывода;

**Top** – контактная площадка планарного компонента со стороны установки компонентов;

**Bottom** – контактная площадка планарного компонента со стороны монтажа.

В разделе **Plane Connection** указывается тип контактной площадки при подключении к сплошному слою металлизации (потенциальному слою):

**Thermal** – контактная площадка с тепловым барьером. Тепловой барьер представляет собой неметаллизрованные области (зазор) вокруг контактной площадки. При наличии теплового барьера контактная площадка подключается к сплошному слою металлизации с помощью проводящих сегментов небольшого сечения, что позволяет уменьшить теплоотвод по сплошному слою металлизации при пайке вывода компонента (возможные формы тепловых барьеров рассмотрены ниже на рисунке 13); представляет собои неметальники соласти (3300) вокуру контактивиче и совои немецких сигиально собои нелового борьера контактиа подолжных сегментов неболько исталлизации с помощью проводящих сегментов неболько исталлизации

**Direct** – контактная площадка прямо подключается к слою металлизации без тепловых зазоров.

В полях **Width** и **Height** задаются соответственно ширина и высота контактной площадки.

В поле со списком **Shape** выбирается форма контактной площадки. Для простой контактной площадки возможны следующие варианты:

**Ellipse** – эллиптическая;

**Oval –** овальная (радиус закругления равен половине короткой стороны); **Rectangle** – прямоугольная;

**Rounded Rectangle** – прямоугольная со скругленными углами;

**Target** – перекрестье (обычно используется на фотошаблонах для совмещения друг с другом и с заготовкой платы или как перекрестье для сверления отверстия);

**Mounting Hole** – крепежное отверстие без контактной площадки.

Для задания круглой контактной площадки можно использовать **Ellipse** или **Oval с** равными значениями **Width** и **Height.**

Диаметр отверстия для штыревого вывода задается в поле **Hole Diameter.** При необходимости металлизации отверстия нужно установить флажок **Plated.**

Раздел **Plane Swell** предназначен для задания зазора между областью металлизации и контактной площадкой. В случае, если используются значения, принятые для всего проекта и устанавливаемые по команде *Options/Configure* **PCB Editor,** то отмечается флажок **Use Global Swell.**

Для создания контактных площадок планарного компонента нужно установить тип контактной площадки **Top** или **Bottom** (в зависимости от того, на какой стороне платы должна быть выполнена контактная площадка компонента), после чего будет недоступен раздел **Hole**.

При редактировании сложной контактной площадки (рисунок 12) в списке **Layers** отображаются слои, используемые в данном стеке контактной площадки. При этом слои **Top, Bottom, (Signal), (Plane)** и **(NonSig)** являются обязательными.

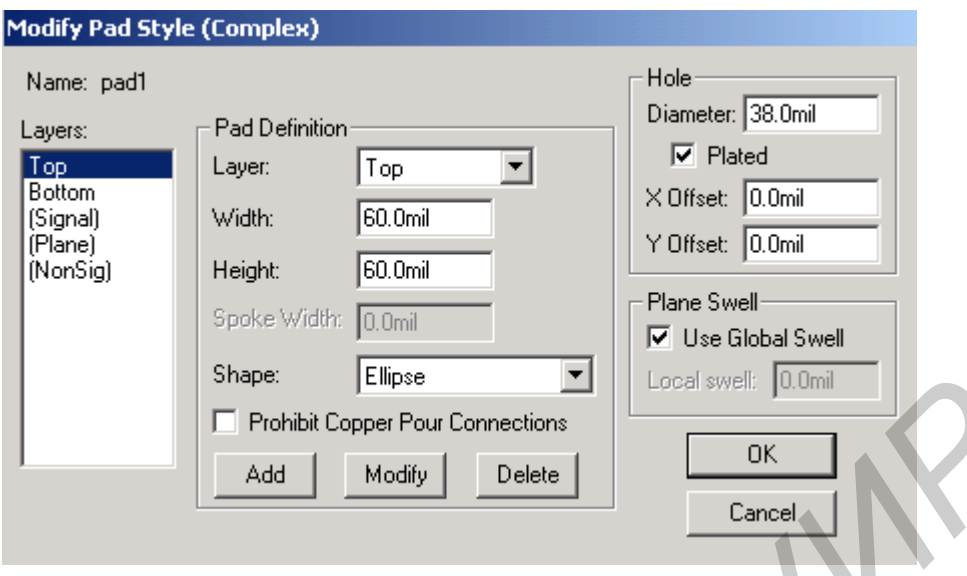

Рисунок 12 Окно **Modify Pad Style (Complex)**

Раздел **Pad Definition** задает размеры и форму контактной площадки. Поле со списком **Layer** позволяет выбрать слой, для которого задаются форма и размеры контактной площадки (слой должен быть предварительно добавлен командой *Options/Layers*). **FRAME CORE FOURTHERE IN THE CONTROL**<br> **FRAME CORE FOURTHERE CORE FOURTHERE CORE FOURTHERE**<br> **FRAME TRANEW 12 - OXHO Modify Pad Style (Complex)**<br> **FRAME TRANEW IN THE CORE CONTRACT CORE CONTRACT AND CONTRACT CONTRACT AND** 

С помощью поля со списком **Shape** дополнительно к рассмотренным ранее формам простой контактной площадки можно выбрать:

**Polygon** – площадка правильной многоугольной формы с числом сторон от 3 до 10 (рисунок 13);

**Thermal 2 Spoke** – контактная площадка с двумя тепловыми барьерами;

**Thermal 2 Spoke/90** – контактная площадка с двумя тепловыми барьерами, развернутая на 90°;

**Thermal 4 Spoke** – контактная площадка с четырьмя тепловыми барьерами;

**Thermal 4 Spoke/45** – контактная площадка с четырьмя тепловыми барьерами, развернутая на 45°;

**Direct connect** – прямое соединение со слоем металлизации.

| Polygon                   |  |
|---------------------------|--|
| <b>Thermal 2 Spoke</b>    |  |
| <b>Thermal 2 Spoke/90</b> |  |
| <b>Thermal 4 Spoke</b>    |  |
| <b>Thermal 4 Spoke/45</b> |  |

Рисунок 13 - Форма полигона и тепловых барьеров

В поле **Spoke width** задается ширина проводящей части теплового барьера. В полях **Outer Dia и Inner Dia** вводятся соответственно внешний и внутренний диаметры площадки для теплового барьера (рисунок 14).

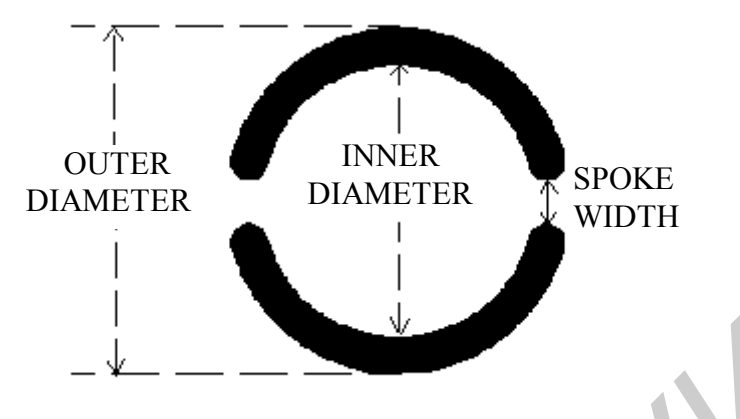

Рисунок 14 Параметры теплового барьера

Раздел **Hole** позволяет задать параметры отверстия контактной площадки. В поле **Diameter** вводится диаметр отверстия, флажок **Plated** задает наличие металлизации отверстия. Параметры **Х Offset и Y Offset** представляют собой смещение отверстия относительно центра контактной площадки.

Стеки контактных площадок переходных отверстий редактируются аналогично с помощью команды *Options/Via Style.*

Команда *Options/Pad Style* позволяет редактировать список стеков контактных площадок. Выбранный курсором в этом списке стек контактных площадок является текущим и помещается на ПП при выполнении команды *Place/Pad*. **FREE ASSEMBLE THE CONSULTER CONSULTER AND THE CONSULTER AND THE CONSULTER AN AVEVA CONSULTER AN AVEVA CONSULTER AN AVEVA CONSULTER AN AVEVA CONSULTER AN AVEVA CONSULTER AN AVEVA CONSULTER AN AVEVA CONSULTER AN AVEVA CONSU** 

Команда *Options/Via Style* позволяет редактировать список стеков переходных отверстий. Выбранный курсором в этом списке стек переходных отверстий является текущим и помещается на ПП при выполнении команды *Place/Via*.

*Результаты расчета размеров контактных площадок должны быть введены в соответствующие поля при редактировании стеков контактных площадок.*

## **2.6 Подключение библиотек**

Команда *Library/Setup* позволяет подключить все необходимые библиотеки компонентов, посадочные места которых будут использоваться в проекте.

#### **2.7 Создание контура печатной платы**

Разработку новой печатной платы начинают с выполнения команды *File/New*. Далее с помощью команды *Place/Line* на слое **Board** вычерчивается контур печатной платы (рисунок 15). При создании более сложных контуров плат можно пользоваться также командами *Place/Arc, Place/Poligon.* Контур платы должен быть замкнут.

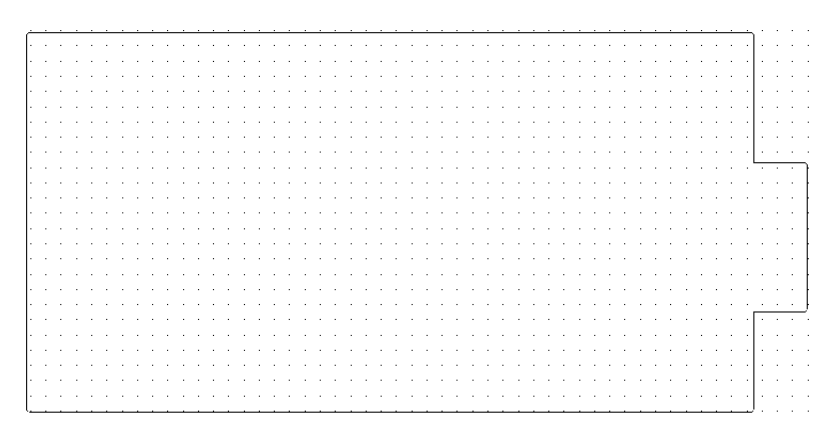

Рисунок 15 - Контур печатной платы

## **2.8 Загрузка списка связей**

Для загрузки файла списка соединений необходимо выполнить команду *Utils/Load Netlist* (рисунок 16). В окне этой команды выбираются следующие параметры: **Netlist Format** – выбор формата списка соединений. Выбираем формат PCAD ASCII**.**

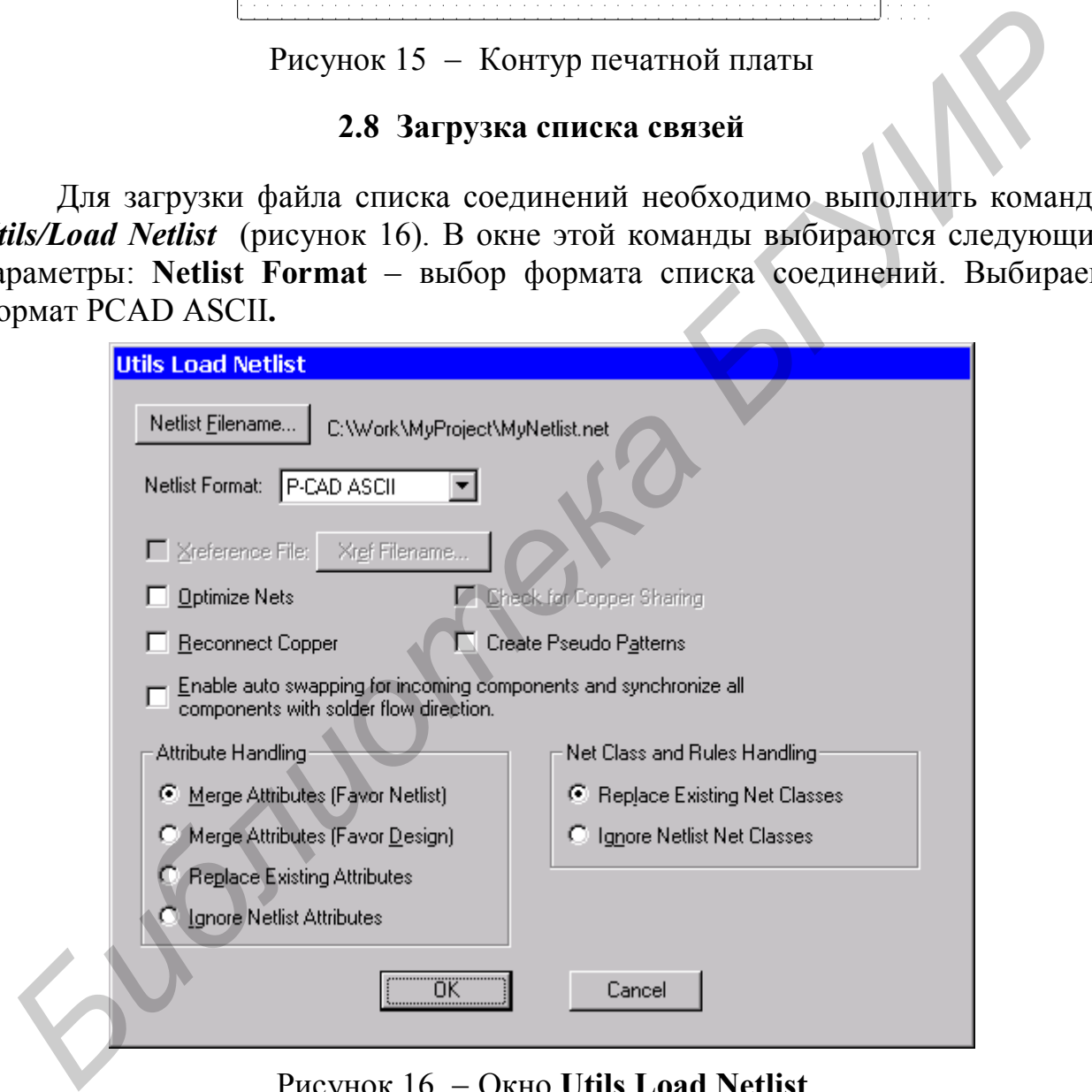

Рисунок 16 Окно **Utils Load Netlist**

С помощью кнопки **Netlist Filename** задаём имя файла списка соединений. После нажатия кнопки **ОК** осуществляется непосредственная загрузка списка связей. При этом в рабочей области размещаются компоненты и отображаются связи между ними (рисунок 17).

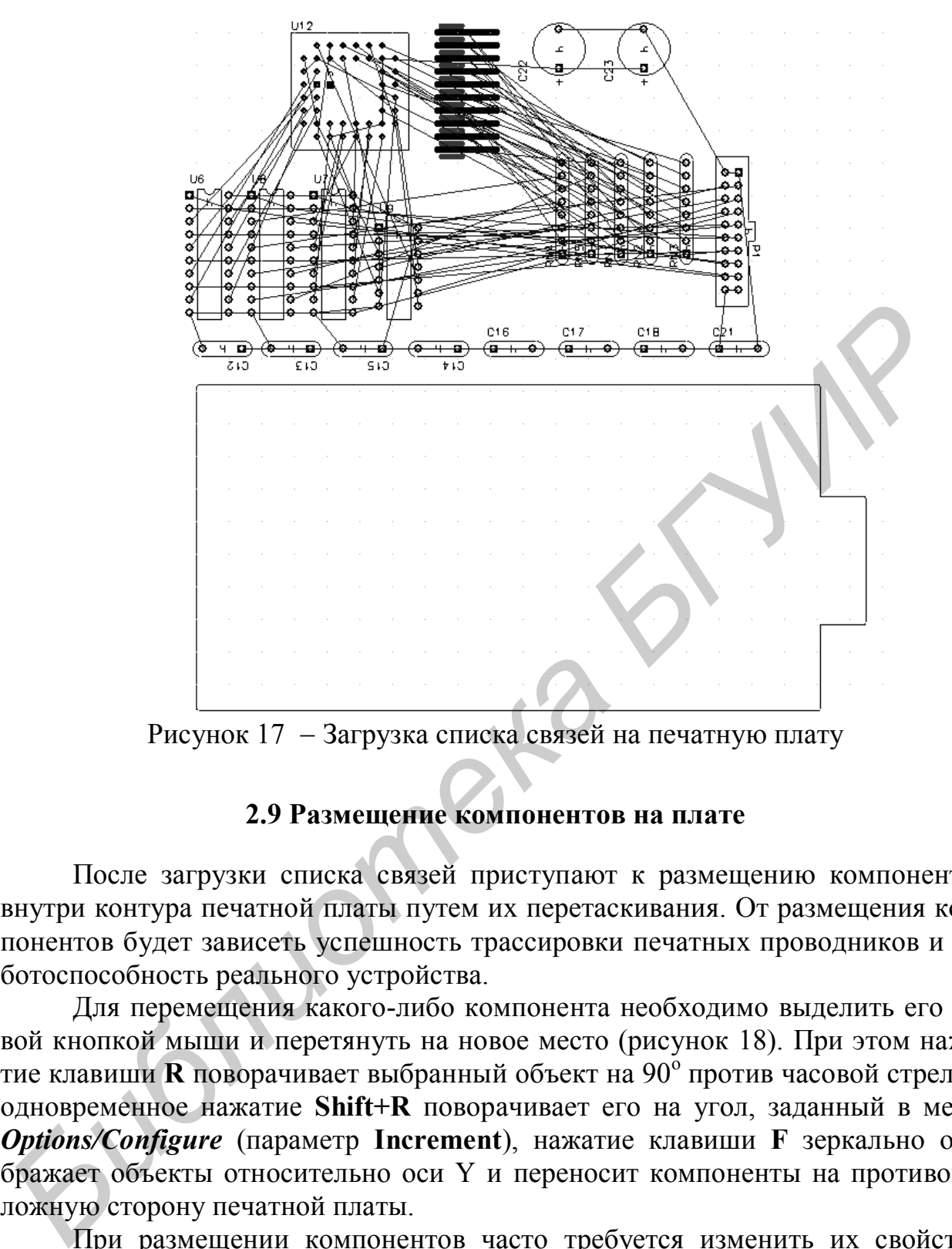

Рисунок 17 Загрузка списка связей на печатную плату

#### **2.9 Размещение компонентов на плате**

После загрузки списка связей приступают к размещению компонентов внутри контура печатной платы путем их перетаскивания. От размещения компонентов будет зависеть успешность трассировки печатных проводников и работоспособность реального устройства.

Для перемещения какого-либо компонента необходимо выделить его левой кнопкой мыши и перетянуть на новое место (рисунок 18). При этом нажатие клавиши **R** поворачивает выбранный объект на 90° против часовой стрелки, одновременное нажатие **Shift+R** поворачивает его на угол, заданный в меню *Options/Configure* (параметр **Increment**), нажатие клавиши **F** зеркально отображает объекты относительно оси Y и переносит компоненты на противоположную сторону печатной платы.

При размещении компонентов часто требуется изменить их свойства, в частности, зафиксировать компонент, сменить тип посадочного места и т.п. Для этих целей служит команда *Edit/Properties*. Окно данной команды содержит пять закладок, позволяя редактировать и просматривать информацию о компоненте. В частности, с помощью закладки **Pattern Pads** можно изменить стили стеков контактных площадок для приведения их в соответствие с результатами расчетов.

При перетаскивании посадочных мест следует ориентироваться на связи с другими компонентами, располагая по возможности ближе компоненты с большим числом связей.

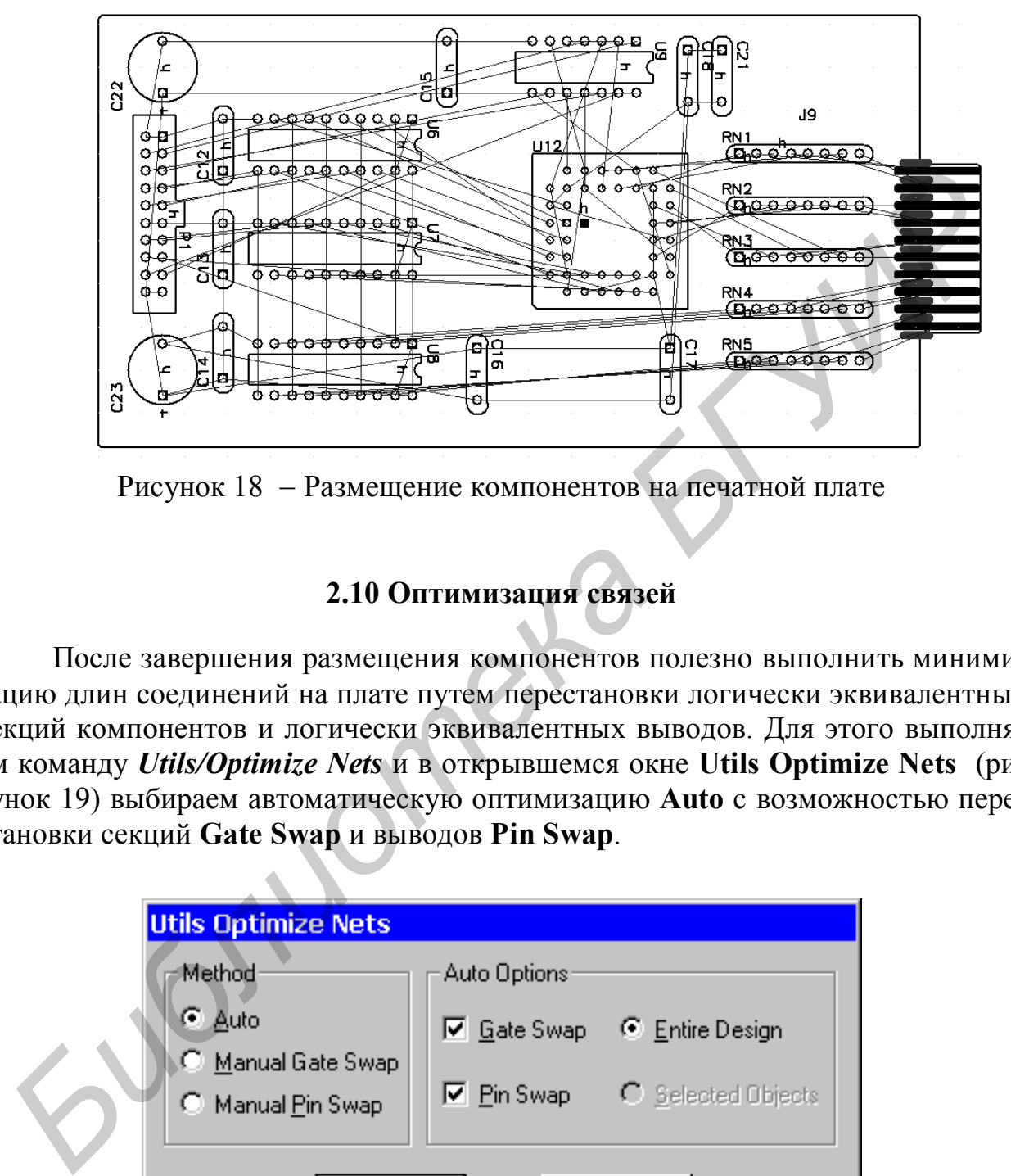

Рисунок 18 Размещение компонентов на печатной плате

## **2.10 Оптимизация связей**

После завершения размещения компонентов полезно выполнить минимизацию длин соединений на плате путем перестановки логически эквивалентных секций компонентов и логически эквивалентных выводов. Для этого выполняем команду *Utils/Optimize Nets* и в открывшемся окне **Utils Optimize Nets** (рисунок 19) выбираем автоматическую оптимизацию **Auto** с возможностью перестановки секций **Gate Swap** и выводов **Pin Swap**.

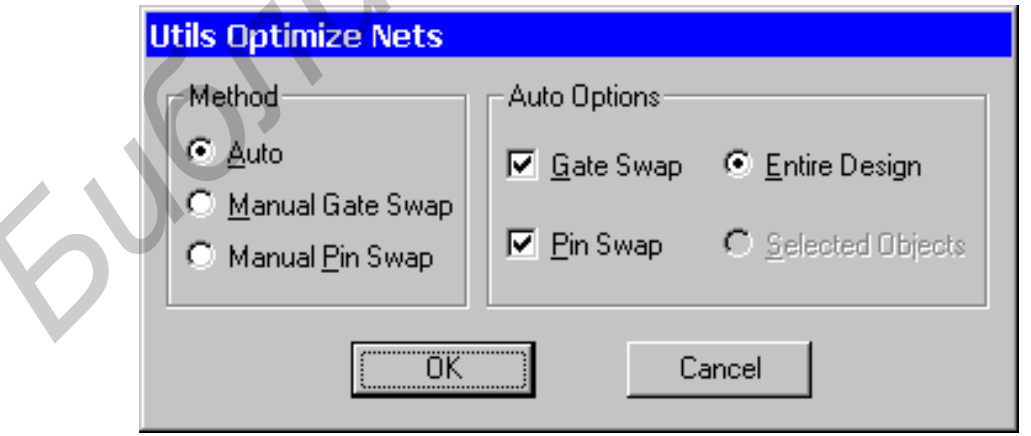

Рисунок 19 Окно **Utils Optimize Nets**

По окончании работы утилита выдаст отчёт (рисунок 20).

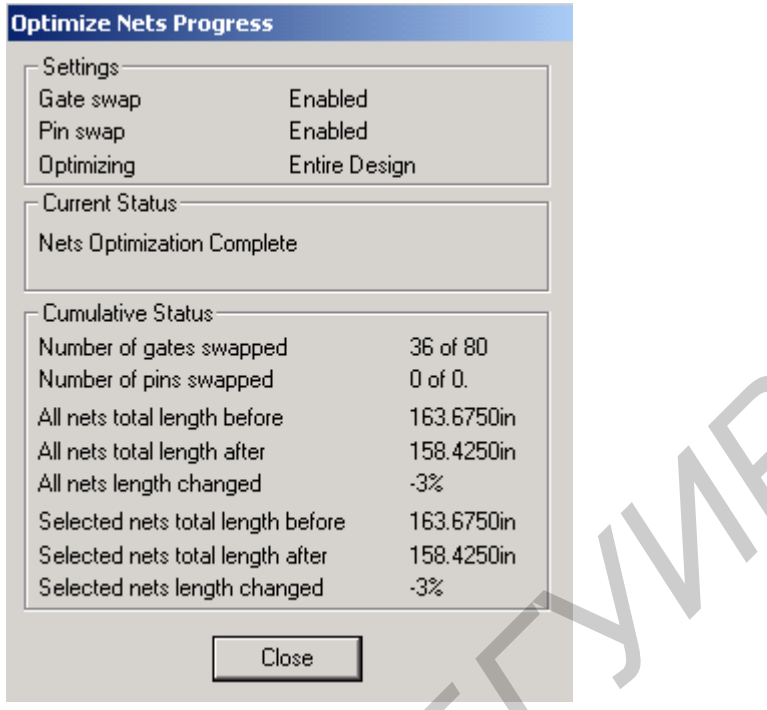

Рисунок 20 Окно отчета работы утилиты **Optimize Nets**

## **2.11 Трассировка печатной платы**

Трассировка может быть выполнена в ручном или автоматическом режиме. Вручную необходимо трассировать цепи питания и критические цепи (высокочастотные цепи, цепи синхронизации, аналоговые измерительные цепи и т.п.). Применение для данных цепей автоматической трассировки может привести к неудовлетворительным результатам, поскольку невозможно учесть все особенности конкретной задачи трассировки путем формального задания параметров автоматической трассировки. *Поэтому сначала необходимо вручную растрассировать цепи питания.* После ручной трассировки критических цепей оставшиеся цепи можно развести в автоматическом режиме. *Bueles to first weeder*<br>
All nets tool length before<br>
All nets tool length before<br>
All nets tool length define<br>
All nets bond changed<br>
Selected nets tool length define<br>
Selected nets tool length define<br>
Selected nets too

Перед трассировкой необходимо установить требуемые сетки трассировки и ввести конструкторско-технологические ограничения проекта, полученные в результате расчета печатного монтажа.

## **2.11.1 Подготовка к трассировке**

Установить допустимые зазоры. Для этого выполняется команда *Options/Design Rules* (рисунок 21)*.* Рассмотрим назначение основных элементов управления диалогового окна этой команды.

Вкладка **Design** (установки для платы в целом);

**Silkscreen Clearance** – зазор между маркировкой и контактными площадками или переходными отверстиями**.** Данный зазор имеет смысл при выполнении маркировки травлением меди. Для изменения значения по умолчанию необходимо нажать кнопку **Properties**, в поле **Value** ввести требуемое значение и подтвердить ввод нажатием кнопки **OK**.

**Hole to Hole Clearance** – зазор монтажное отверстие – монтажное отверстие.

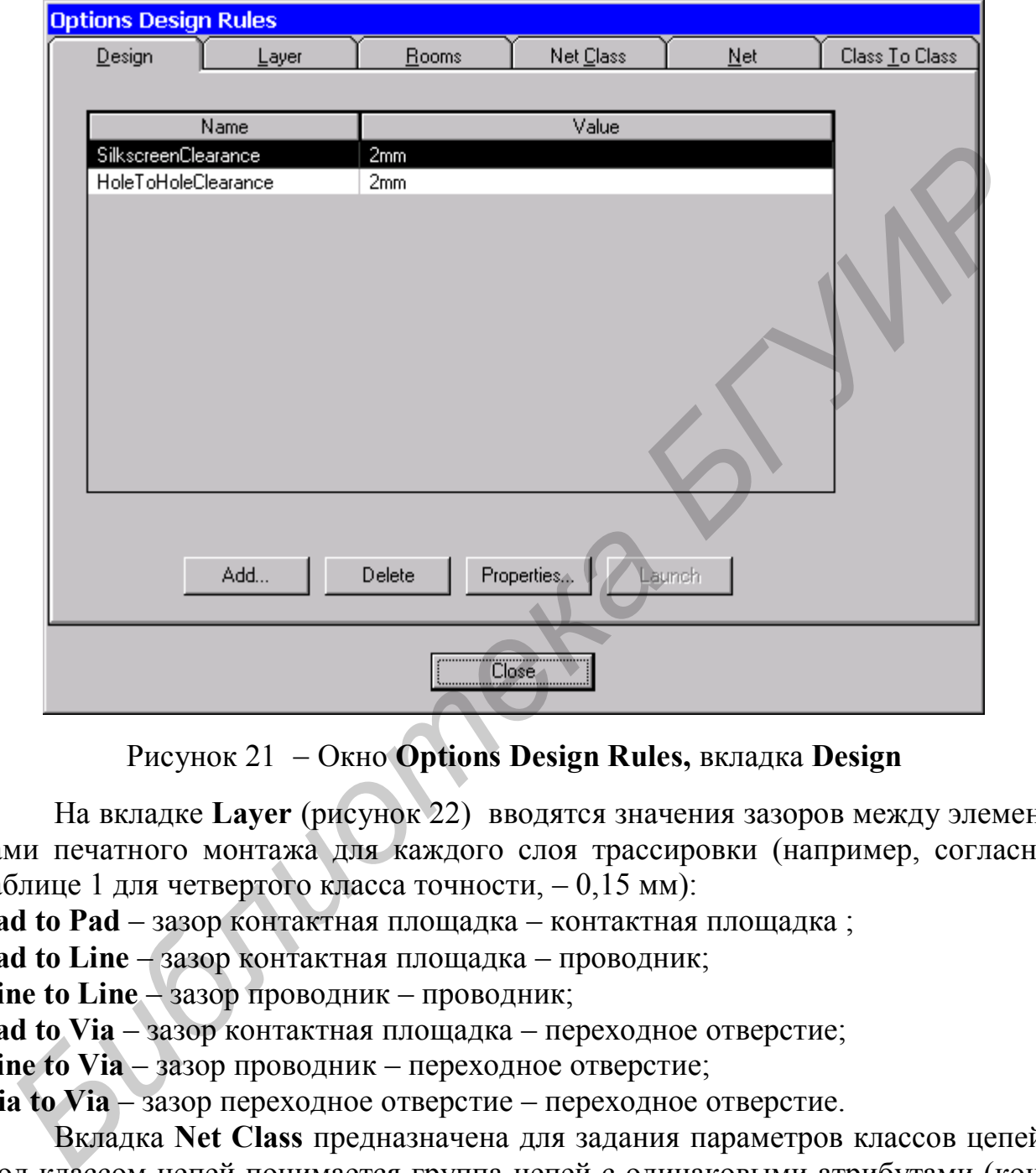

Рисунок 21 Окно **Options Design Rules,** вкладка **Design**

На вкладке **Layer** (рисунок 22) вводятся значения зазоров между элементами печатного монтажа для каждого слоя трассировки (например, согласно таблице 1 для четвертого класса точности, – 0,15 мм):

**Pad to Pad** – зазор контактная площадка – контактная площадка ;

**Pad to Line** – зазор контактная площадка – проводник;

**Line to Line** – зазор проводник – проводник;

**Pad to Via** – зазор контактная площадка – переходное отверстие;

**Line to Via** – зазор проводник – переходное отверстие;

**Via to Via** – зазор переходное отверстие – переходное отверстие.

Вкладка **Net Class** предназначена для задания параметров классов цепей. Под классом цепей понимается группа цепей с одинаковыми атрибутами (конструкторскими параметрами), объединенных в один класс. В качестве атрибутов могут быть ширина проводника, зазоры между элементами печатного монтажа, максимально допустимая длина связей и т.п. Можно задавать эти конструкторские параметры для отдельных цепей, однако при необходимости корректировки значений по результатам расчетов удобней изменять эти параметры для всего класса, чем для каждой цепи в отдельности.

|                                              | <b>Options Design Rules</b>                                            |                                            |                                                   |                          |                       |                                                                                                    |
|----------------------------------------------|------------------------------------------------------------------------|--------------------------------------------|---------------------------------------------------|--------------------------|-----------------------|----------------------------------------------------------------------------------------------------|
| Design                                       | Layer                                                                  | Rooms                                      | Net Class                                         |                          | $Net$                 | Class To Class                                                                                                    |
| Layers                                       | Pad To P                                                               | Pad To Line                                | Line To Line                                      | Pad To Via               | Line To Via           | Via To Via                                                                                                    |
| Top<br><b>Bottom</b>                         | $0.150$ mm<br>$0.150$ mm                                               | $0.150$ mm<br>$0.150$ mm                   | $0.150$ mm<br>$0.150$ mm                          | $0.150$ mm<br>$0.150$ mm | $0.150$ mm<br>0.150mm | $0.150$ mm<br>$0.150$ mm                                                                                                    |
| Pad to Pad:<br>Pad to Line:<br>Line to Line: | 0.150mm<br>$0.150$ mm<br>$0.150$ mm                                    | Pad to Via:<br>Line to Via:<br>Via to Via: | $0.150$ mm<br>$0.150$ mm<br>$0.150$ <sub>mm</sub> | Edit Rules               | Set All<br>Update     | Clear All<br>Set Defaults                                                                                                    |
|                                              |                                                                        |                                            | <b>Close</b>                                      |                          |                       |                                                                                                    |
|                                              | Рисунок 22 - Окно Options Design Rules, вкладка Layer                  |                                            |                                                   |                          |                       |                                                                                                    |
| Classes (рисунок 23).                        |                                                                        |                                            |                                                   |                          |                       | Для создания класса цепей необходимо выполнить команду Options/N<br>В окне Net Classes нужно в поле Class Name ввести имя класса и щел<br>нуть по кнопке Add. В списке Unassigned Nets выделить цепи, включаемые<br>данный класс, и с помощью кнопки <-Add включить их в класс. С помощь<br>кнопки Edit справа от списка Net Class Atributes можно перейти к редактир |
|                                              | ванию атрибутов зазоров или ширины, либо других атрибутов для выбранно |                                            |                                                   |                          |                       | класса цепей. После нажатия кнопки Edit откроется диалоговое окно Atribut                                                                                                    |

Рисунок 22 Окно **Options Design Rules,** вкладка **Layer**

В окне **Net Classes** нужно в поле **Class Name** ввести имя класса и щелкнуть по кнопке **Add**. В списке **Unassigned Nets** выделить цепи, включаемые в данный класс, и с помощью кнопки **<-Add** включить их в класс. С помощью кнопки **Edit** справа от списка **Net Class Atributes** можно перейти к редактированию атрибутов зазоров или ширины, либо других атрибутов для выбранного класса цепей. После нажатия кнопки **Edit** откроется диалоговое окно **Atributes** (рисунок 24). Для добавления атрибута нужно щелкнуть по кнопке **Add,** для удаления – выделить строку с требуемым атрибутом и щелкнуть по кнопке **Delete**, для изменения значения атрибута – выделить атрибут и щелкнуть по кнопке **Properties.**

При добавлении или редактировании атрибута откроется окно **Place Attribute** (рисунок 25). В данном окне в поле **Name** нужно указать имя требуемого атрибута, а в поле **Value** указать необходимое значение. Для упрощения выбора требуемого атрибута введены категории атрибутов.

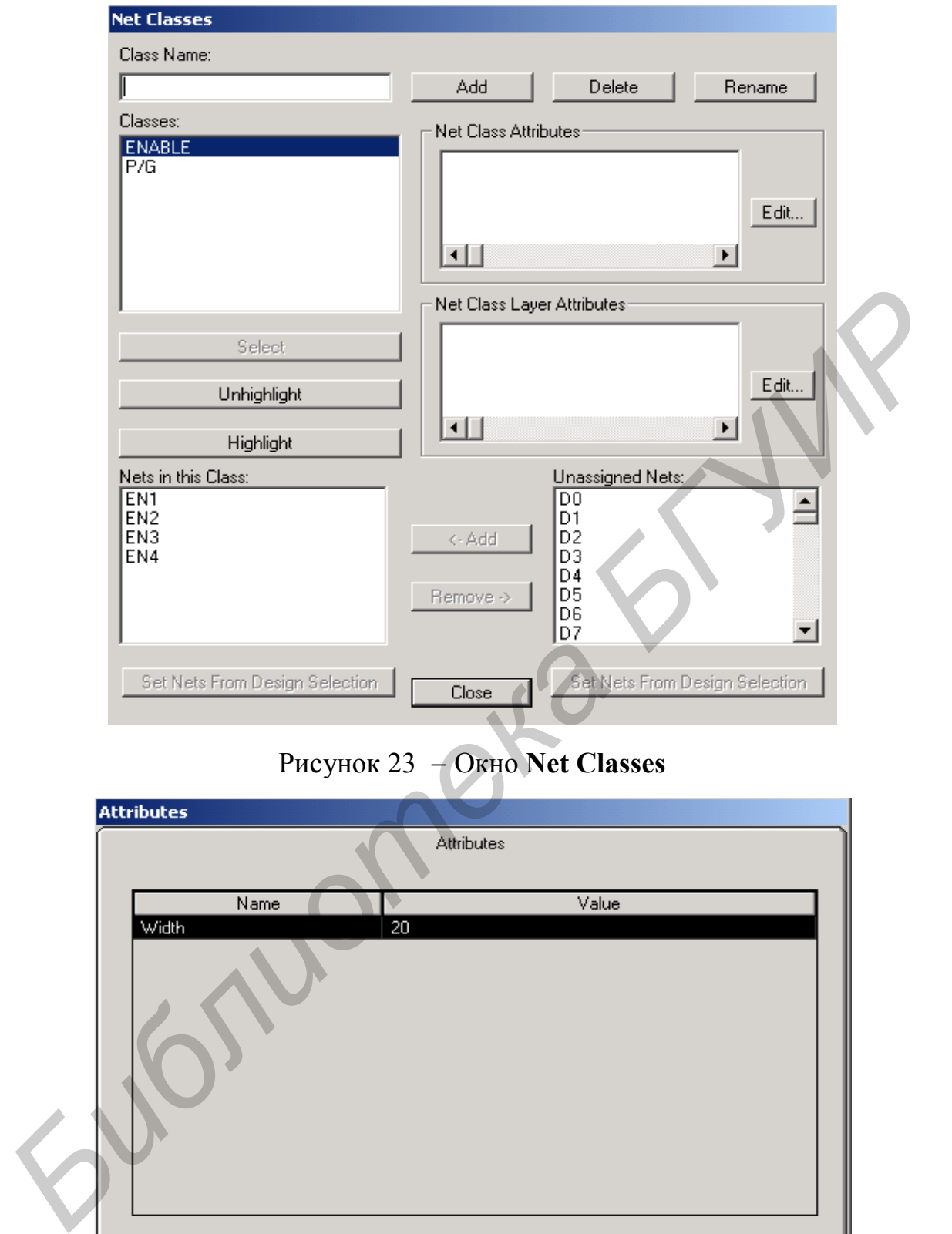

# Рисунок 23 Окно **Net Classes**

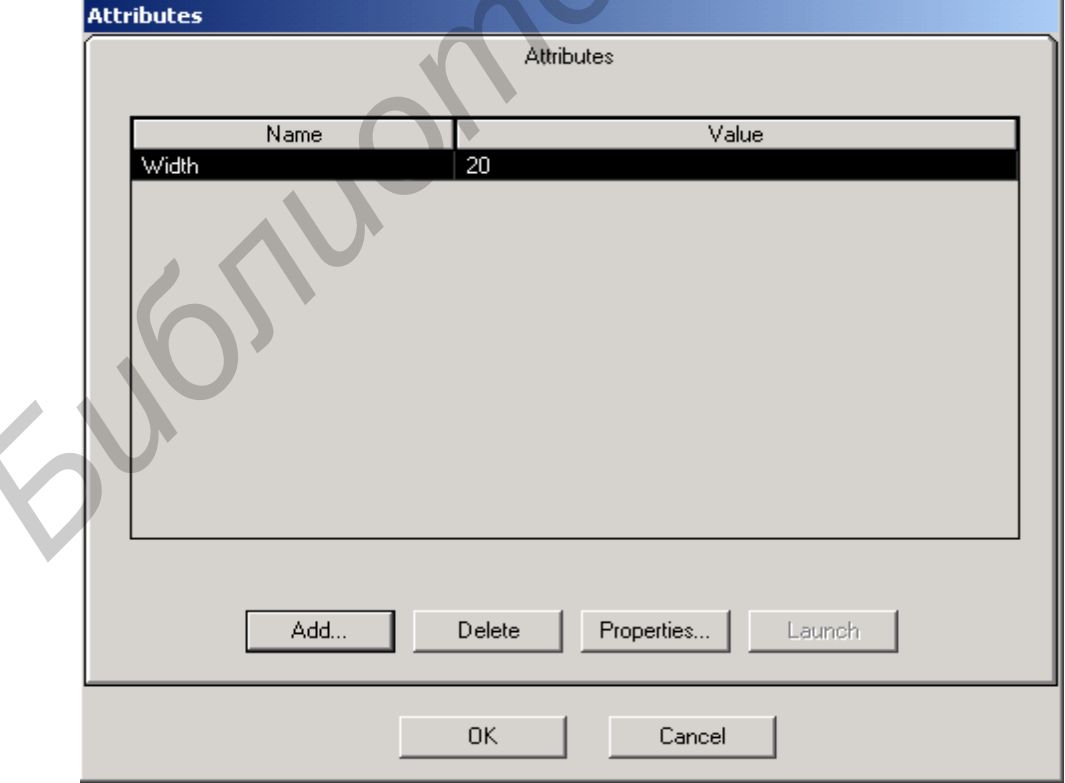

Рисунок 24 Окно **Atributes**

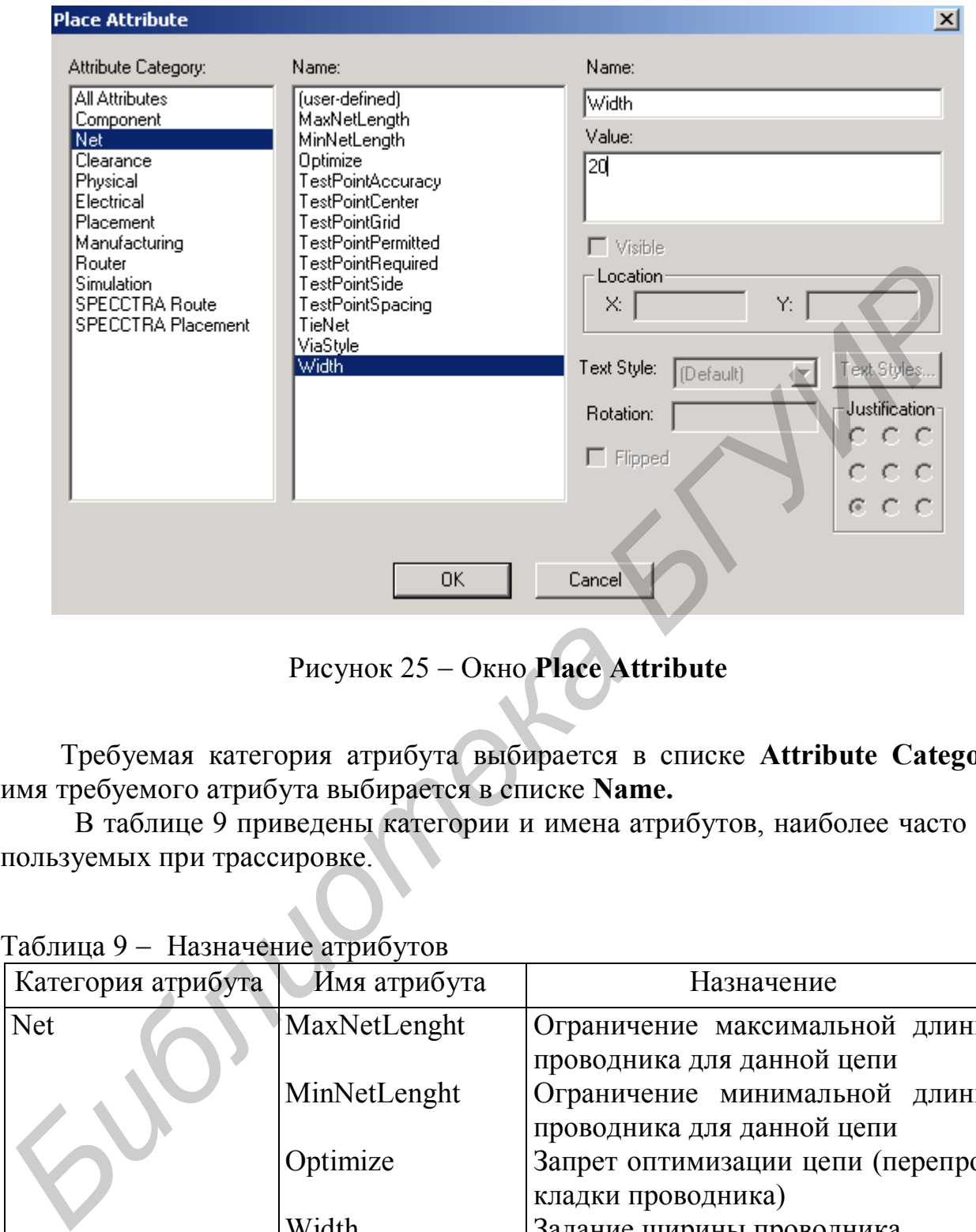

Рисунок 25 Окно **Place Attribute**

Требуемая категория атрибута выбирается в списке **Attribute Category**, имя требуемого атрибута выбирается в списке **Name.**

В таблице 9 приведены категории и имена атрибутов, наиболее часто используемых при трассировке.

| Категория атрибута | Имя атрибута | Назначение                                                   |
|--------------------|--------------|--------------------------------------------------------------|
| <b>Net</b>         | MaxNetLenght | Ограничение максимальной длины<br>проводника для данной цепи |
|                    | MinNetLenght | Ограничение минимальной длины<br>проводника для данной цепи  |
|                    | Optimize     | Запрет оптимизации цепи (перепро-<br>кладки проводника)      |
|                    | Width        | Задание ширины проводника                                    |
| Clearance          |              | Установка ограничений на зазоры                              |
|                    |              | между элементами печатного мон-                              |
|                    |              | тажа. Названия зазоров соответст-                            |
|                    |              | вуют рисунку 22.                                             |

Таблина 9 - Назначение атрибутов

На вкладке **Net** окна **Options Design Rules** задаются правила для отдельных цепей.

На вкладке **Class To Class** окна **Options Design Rules** задаются правила между классами цепей (например устанавливаются зазоры).

При установке атрибутов необходимо иметь в виду, что при задании разных правил для отдельных цепей или классов цепей приоритет правил в порядке убывания следующий:

- Class To Class правила класс класс (высший приоритет);
- $\bullet$  Net правила для цепей;
- $\bullet$  Net Class правила для классов цепей;
- Design глобальные правила для всего проекта (низший приоритет).

Предположим, что для проводников питания (цепь VCC для рассматриваемого примера) и земли (цепь GND) необходимо установить ширину 1,0 мм**.** Для этого в окне **Options Design Rules** на закладке **Net** в списке **Nets** выбираем цепи **VCC** и **GND** и в разделе **Net Rules** щёлкаем по кнопке **Edit**. В открывшемся окне **Attributes** щёлкаем по кнопке **Add** и в окне **Place Attribute** в разделе **Attribute Category** выбираем значение **Net** (атрибут цепи), в разделе **Name** выбираем имя атрибута **Width,** в разделе **Value** вводим значение 1.0 (предварительно командой *Option/Configure* должна была быть установлена метрическая система единиц). Внесение изменений подтверждаем щелчком по кнопке OK (рисунок 26).

## **2.11.2 Ручная и интерактивная трассировка**

Ручную трассировку проводников выполняют командой *Route/Manual.* Начало трассы создается путем щелчка мышью по контактной площадке требуемой цепи. Далее, удерживая нажатую левую кнопку мыши и перемещая курсор, рисуют сегмент проводника. Для фиксации в требуемом месте точки излома трассы левую кнопку мыши нужно отпустить. При нажатой левой кнопки мыши курсор можно перемещать на один шаг сетки с помощью функциональных клавиш  $\rightarrow$ ,  $\leftarrow$ ,  $\uparrow$ ,  $\downarrow$ . При перемещении курсора и нажатой левой кнопке мыши путем нажатия клавиши **O** можно циклически переключать характер излома (ортогонально, по диагонали, по дуге или без излома). Расположение точки излома можно изменить, нажимая клавишу **F***.* • Net – правыла для цепей;<br>• Net Class – правила для кепей;<br>• Design – глобальные правила для всего проекта (низний приоритет).<br>
Ilpeantonoxium, что для проводников шитания (шив VCC для рассматри<br>
векого примера) и эконт

Клавиша **Backspace** позволяет последовательно удалять ранее проложенные сегменты трассы. Удалить всю проложенную трассу позволяет нажатие клавиатурной комбинации **Ctrl+z (**команда *Edit/Undo***).**

Для изменения масштаба изображения используют клавиши «**+»** и «**»**.

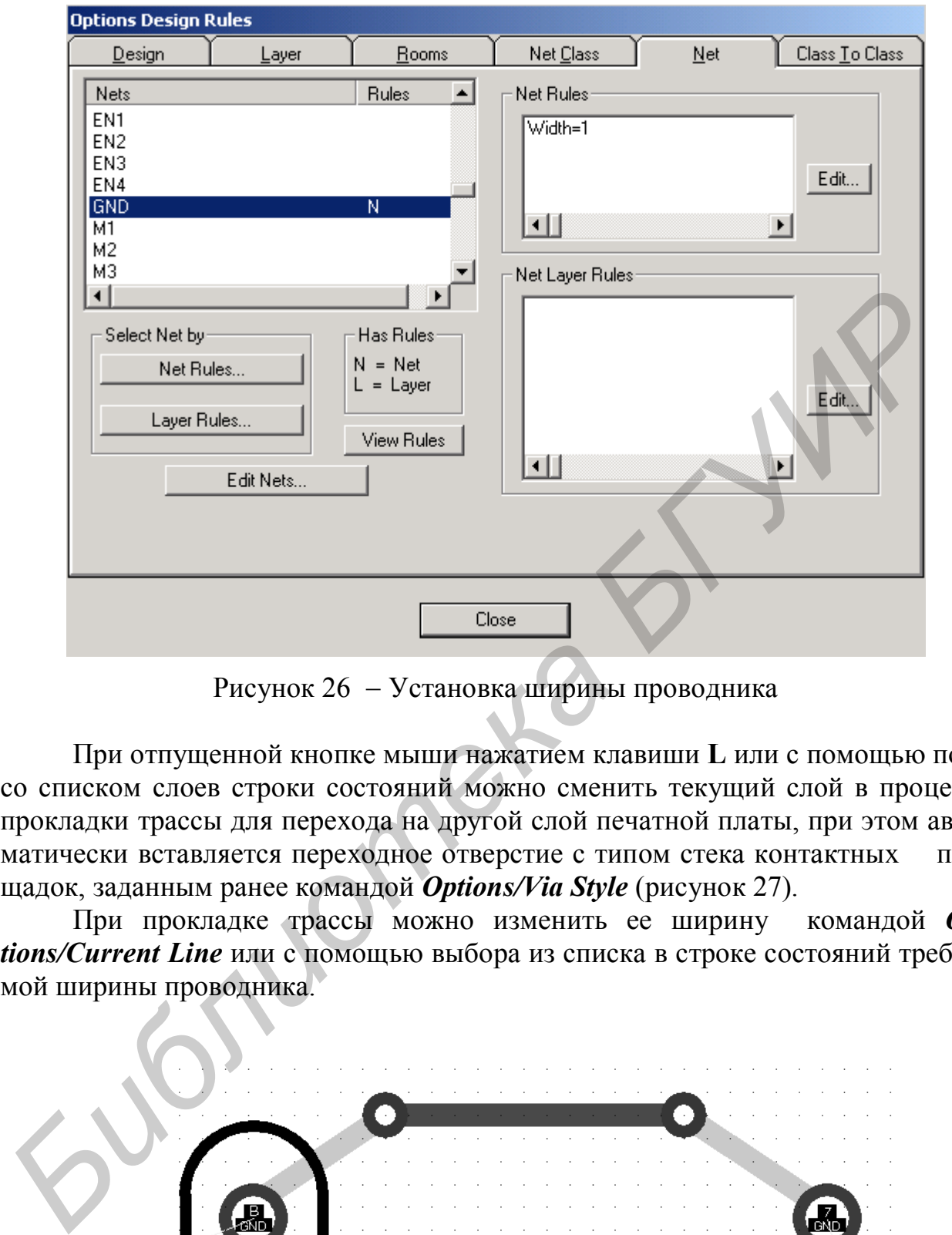

Рисунок 26 Установка ширины проводника

При отпущенной кнопке мыши нажатием клавиши **L** или с помощью поля со списком слоев строки состояний можно сменить текущий слой в процессе прокладки трассы для перехода на другой слой печатной платы, при этом автоматически вставляется переходное отверстие с типом стека контактных площадок, заданным ранее командой *Options/Via Style* (рисунок 27).

При прокладке трассы можно изменить ее ширину командой *Options/Current Line* или с помощью выбора из списка в строке состояний требуемой ширины проводника.

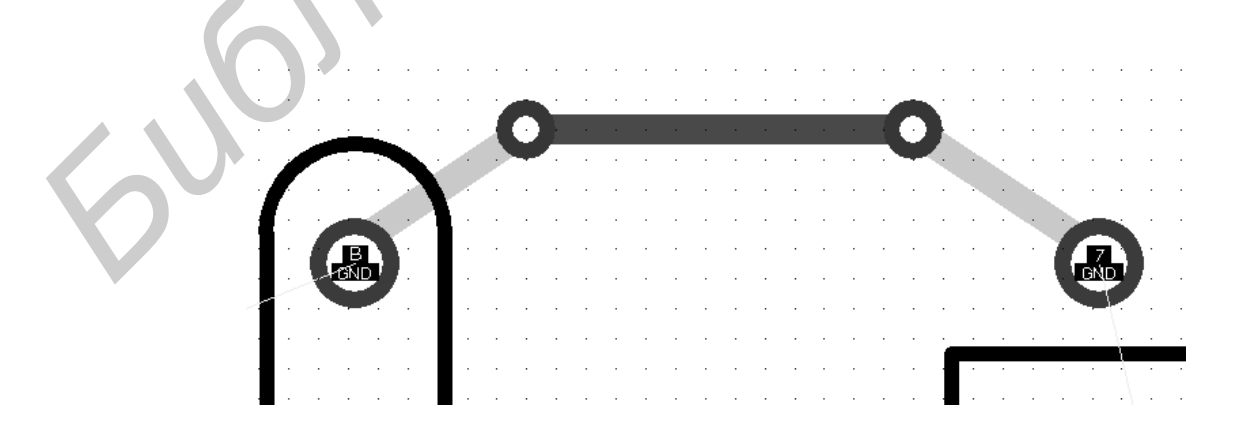

Рисунок 27 Ручная трассировка

Нажатие правой кнопки мыши завершает трассировку проводника по кратчайшему расстоянию до контактной площадки вывода компонента. Завершение трассы точно на контактной площадке пункта назначения обозначается ромбом с перекрестьем.

При необходимости завершения прокладки трассы в произвольном месте необходимо на клавиатуре нажать клавишу «**/»** или **«\»** .

Для образования точки Т-образного соединения необходимо в требуемом месте ранее проложенной трассы щелкнуть левой кнопкой мыши при нажатой клавише **Shift.** Дальнейшее построение проводника продолжается так, как было рассмотрено ранее.

Для проверки соблюдения конструкторско-технологических ограничений целесообразно включить режим **Online DRC**.

С помощью команды *Route/Interactive* выполняется интерактивная трассировка проводников. Интерактивная трассировка выполняется аналогично ручной трассировке, однако при этом автоматически огибаются ранее проложенные элементы печатного монтажа (проводники, контактные площадки, переходные отверстия и области металлизации) и соблюдаются допустимые зазоры. Фиксация проложенного сегмента завершается отпусканием левой кнопки мыши. **БИБЛи** Даньнениее построение проводника продолжается так, как онли<br> **БИЗ проверки соблюдения конструкторско-технологических ограничени<br>** *Пля проверки соблюдения конструкторско-технологических* **ограничени<br>** *БЕО С помонные* 

При прокладке трассы можно воспользоваться дополнительными командами из контекстного меню, вызываемого нажатием правой кнопки мыши:

*Complete* – завершение прокладки трассы (при наличии такой возможности) с соблюдением установленных ранее правил;

*Push Traces* – включение режима расталкивания (перемещения) существующих проводников;

*Suspend* – прекращение прокладки трассы с сохранением проложенного сегмента (аналог нажатия на клавиши «**/»** или «**\»**);

*Cancel* – отмена прокладки последнего сегмента трассы (аналог нажатия клавиши *Esc*);

*Options* – вызов команды *Option/Configure* для редактирования параметров конфигурации*;*

*Layers* – вызов команды *Options/Layers* для редактирования структуры слоев платы;

*Via Style* – вызов команды *Options/Via Style* для редактирования стиля текущего переходного отверстия;

*Unwind* – отмена прокладки последнего сегмента проводника (аналог нажатия клавиши **Backspace**).

Клавиши **O**, **F**, «**/»**, «**\»** имеют такие же назначения, как и при ручной трассировке.

## **2.11.3 Сглаживание изгибов проводников**

После завершения ручной или интерактивной трассировки, а также после автотрассировки следует провести сглаживание прямоугольных изгибов проводников. Данная операция необходима для уменьшения эффектов отражения при распространении электрического тока по проводнику и существенна на частотах работы устройств выше 10 МГц.

Прямоугольные изгибы проводников сглаживаются под углом 45 или дугами окружности с помощью команды *Route/Miter*. Вид сглаживания задается командой *Option/Configure* на закладке **Route**. Сглаживание производится перетаскиванием левой кнопкой мыши требуемого излома трассы на необходимую величину. В процессе выполнения команды переключение между сглаживанием по дуге или сегментом под углом 45 осуществляется нажатием клавиши **О**. Возможно также сглаживание Т-образных участков под углом 45.

## **2.11.4 Трассировка шин**

В P-CAD 2001 имеется возможность одновременной трассировки нескольких параллельных проводников, образующих шину. Эту возможность удобно использовать при трассировке шин данных, адресов и т.п. Построение шины осуществляется командой *Route/Bus***.** 

Шина может начинаться с контактных площадок посадочного места либо с сегментов проводников, созданных командой *Route/Fanout*.

В первом случае после выполнения команды *Route/Bus* выбор группы контактных площадок осуществляется при нажатой клавише **CTRL**.

Во втором случае необходимо предварительно создать сегменты проводников. Для этого после выполнения команды *Route/Fanout* нужно выбрать требуемую группу контактных площадок, после чего выполнить из контекстного меню команду *Fanout.* В открывшемся диалоговом окне **Select Fanout** (рисунок 28) следует выбрать стиль создаваемых сегментов проводников (края сегментов будут выровнены). Если был установлен режим ортогональности проводников, живанием по дуге или сегментом под углом 45° осуществляется нажатием к виши O. Возможно также сглаживание T-образных участков под углом 45°.<br>
2.11.4 **Трассировка шип**<br> **B** P-CAD 2001 имеется возможность одновременной тра

то будут доступны только два левых стиля. Кнопки **Fal** a позволяют поменять ориентацию проводников. Пример построенных сегментов проводников приведен на рисунке 29.

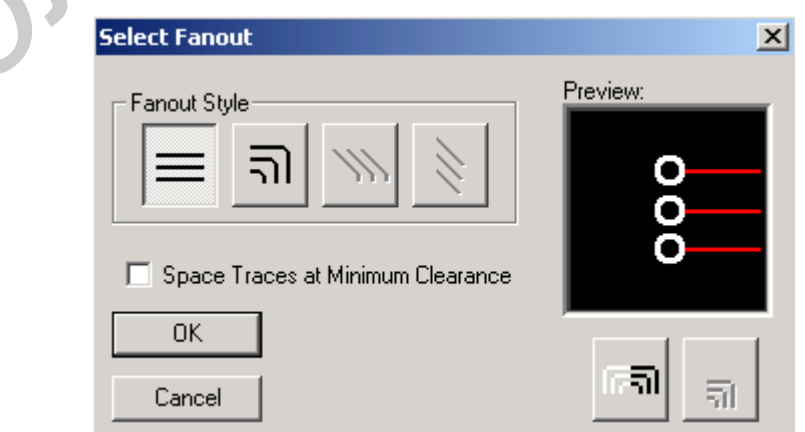

Рисунок 28 Окно **Select Fanout**

Трассировка шины проводится при нажатой левой кнопке мыши аналогично ручной трассировке. Результат построения шины приведен на рисунке 30.

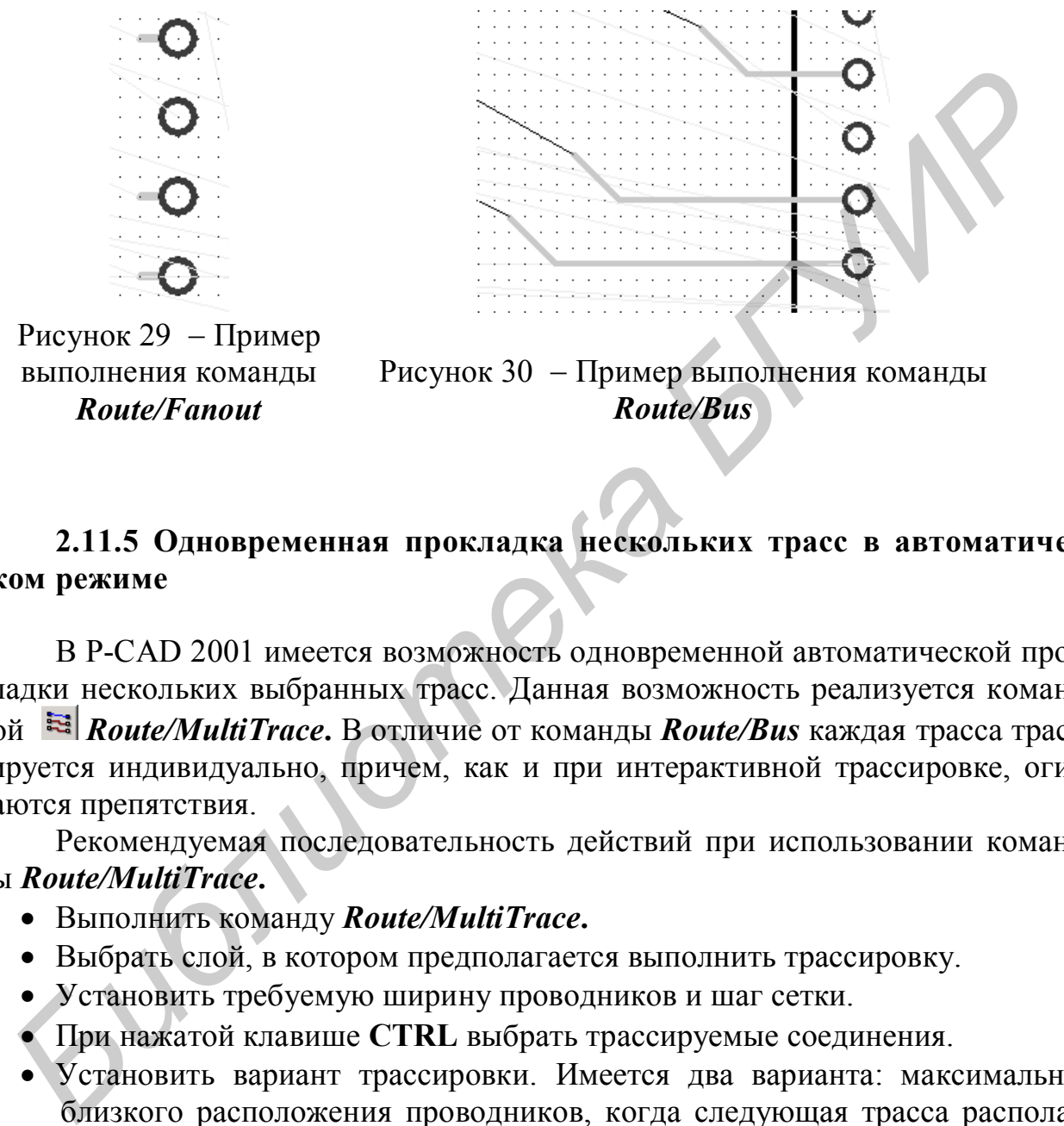

Рисунок 29 Пример выполнения команды *Route/Fanout*

Рисунок 30 - Пример выполнения команды *Route/Bus*

## **2.11.5 Одновременная прокладка нескольких трасс в автоматическом режиме**

В P-CAD 2001 имеется возможность одновременной автоматической прокладки нескольких выбранных трасс. Данная возможность реализуется командой *Route/MultiTrace***.** В отличие от команды *Route/Bus* каждая трасса трассируется индивидуально, причем, как и при интерактивной трассировке, огибаются препятствия.

Рекомендуемая последовательность действий при использовании команды *Route/MultiTrace***.**

- Выполнить команду *Route/MultiTrace***.**
- Выбрать слой, в котором предполагается выполнить трассировку.
- Установить требуемую ширину проводников и шаг сетки.
- При нажатой клавише **CTRL** выбрать трассируемые соединения.
- Установить вариант трассировки. Имеется два варианта: максимально близкого расположения проводников, когда следующая трасса располагается по возможности ближе к предыдущему проводнику, повторяя его изгибы (кнопка **Maximize Hugging**), и минимальной длины проводников (кнопка **Minimize Lenght**).
- Из контекстного меню выбрать команду *Complete***.**

#### **2.11.6 Создание металлизированных областей**

Металлизированные области на плате создаются в основном для целей экранирования, для уменьшения сопротивления цепей питания и земли, для создания областей вокруг крепежных отверстий.

Для создания металлизированных областей в сигнальных слоях используется команда *Place/Copper Pour***.** Данная команда может использоваться для создания областей металлизации в слоях питания (plane), но для данных слоев существует специальная команда *Place/Plane***.** Области металлизации лучше создавать после трассировки.

После выполнения команды *Place/Copper Pour* выбирается требуемый сигнальный слой и щелчком левой кнопкой мыши отмечаются углы многоугольника металлизированной области. Завершение построения области – нажатие правой кнопки мыши. После создания области металлизации необходимо перейти в режим выбора объектов, выбрать созданную область металлизации и из контекстного меню выполнить команду *Properties* (рисунок 31).

С помощью вкладки **Style** окна **Copper Pour Properties** задается вариант реализации области металлизации (возможна сплошная заливка или различные варианты штриховки). Для штриховок в поле **Line Width** задается ширина линий, а в поле **Line Spacing**  величина зазора между линиями.

Группа элементов управления **Backoff** позволяет задать величину зазора между областью металлизации и другими элементами печатного монтажа, находящимися внутри контура области металлизации. При использовании опции **Use Design Rules** будет использована величина зазора, установленная для проекта, в противном случае с помощью опции **Fixed** можно задать величину зазора для данной области металлизации. Созданная область будет автоматически огибать другие элементы печатного монтажа с соблюдением установленных зазоров.

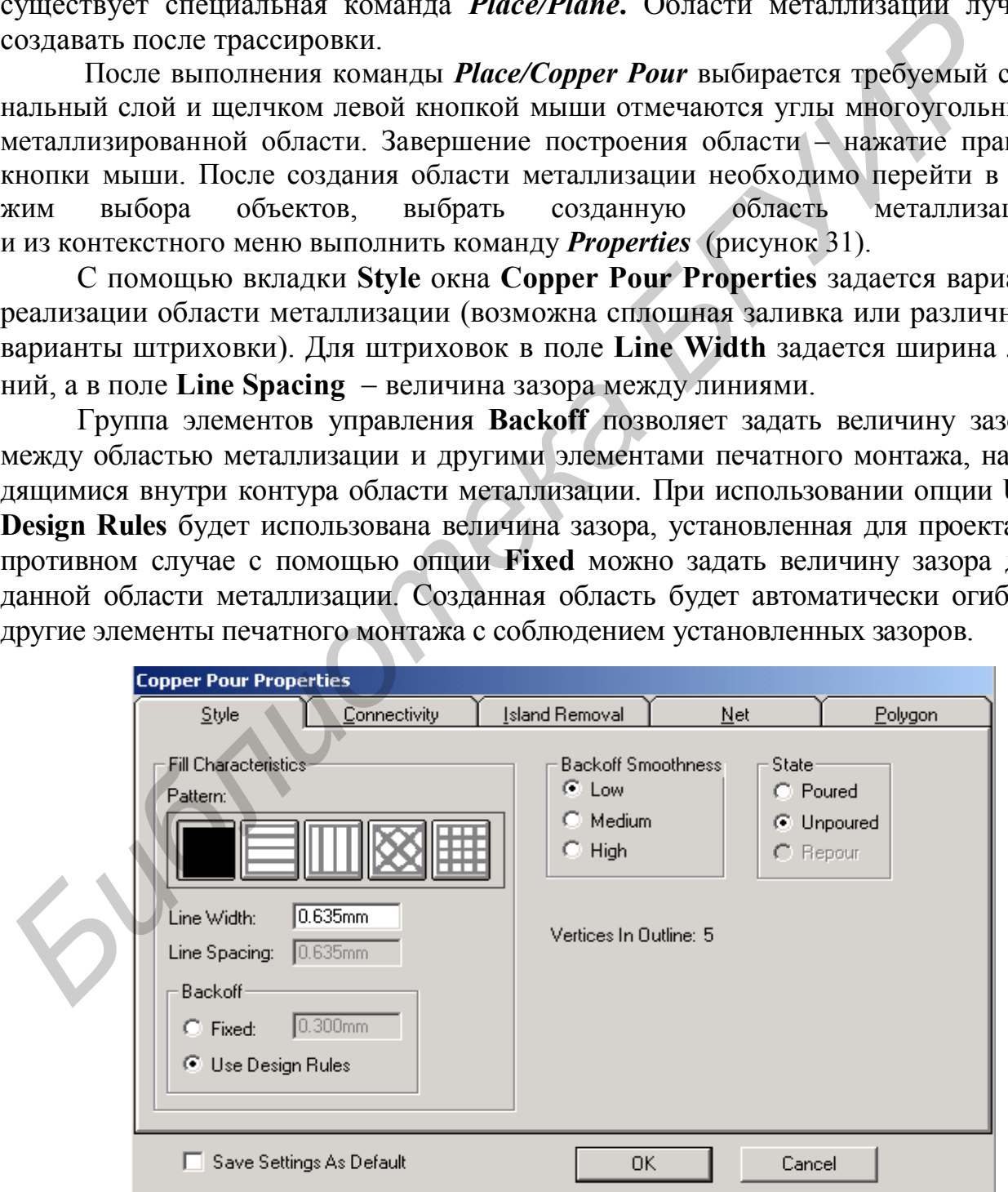

Рисунок 31 Окно **Copper Pour Properties**

В группе элементов управления **State** задается состояние области металлизации:

**Poured** – область заливается;

**Unpoured** – указываются только границы области, заливка не выполняется; **Repour** – при изменении топологии область пересчитывается.

Вкладка **Connectivity** окна **Copper Pour Properties** (рисунок 32) позволяет с помощью списка **Net** задать имя цепи, к которой должна быть подключена область металлизации. В разделе **Thermals** можно определить тип контактных площадок при подключении к области металлизации.

Вкладка **Island Removal** окна **Copper Pour Properties** (рисунок 33) позволяет удалить из области металлизации участки, не связанные ни с одной цепью. Такие участки могут образовываться при нанесении области металлизации на участок с существующими проводниками. На вкладке **Island Removal** задаются критерии удаления:

**Minimum Area** – удаляются участки с площадью, менее указанной в данном поле;

**Interior** – удаляются внутренние участки, которые не связаны с внешним контуром области металлизации;

**Unconnected** – удаляются неподключенные к каким-либо цепям участки; **Do not Repour** – участки удаляются без перерисовки области.

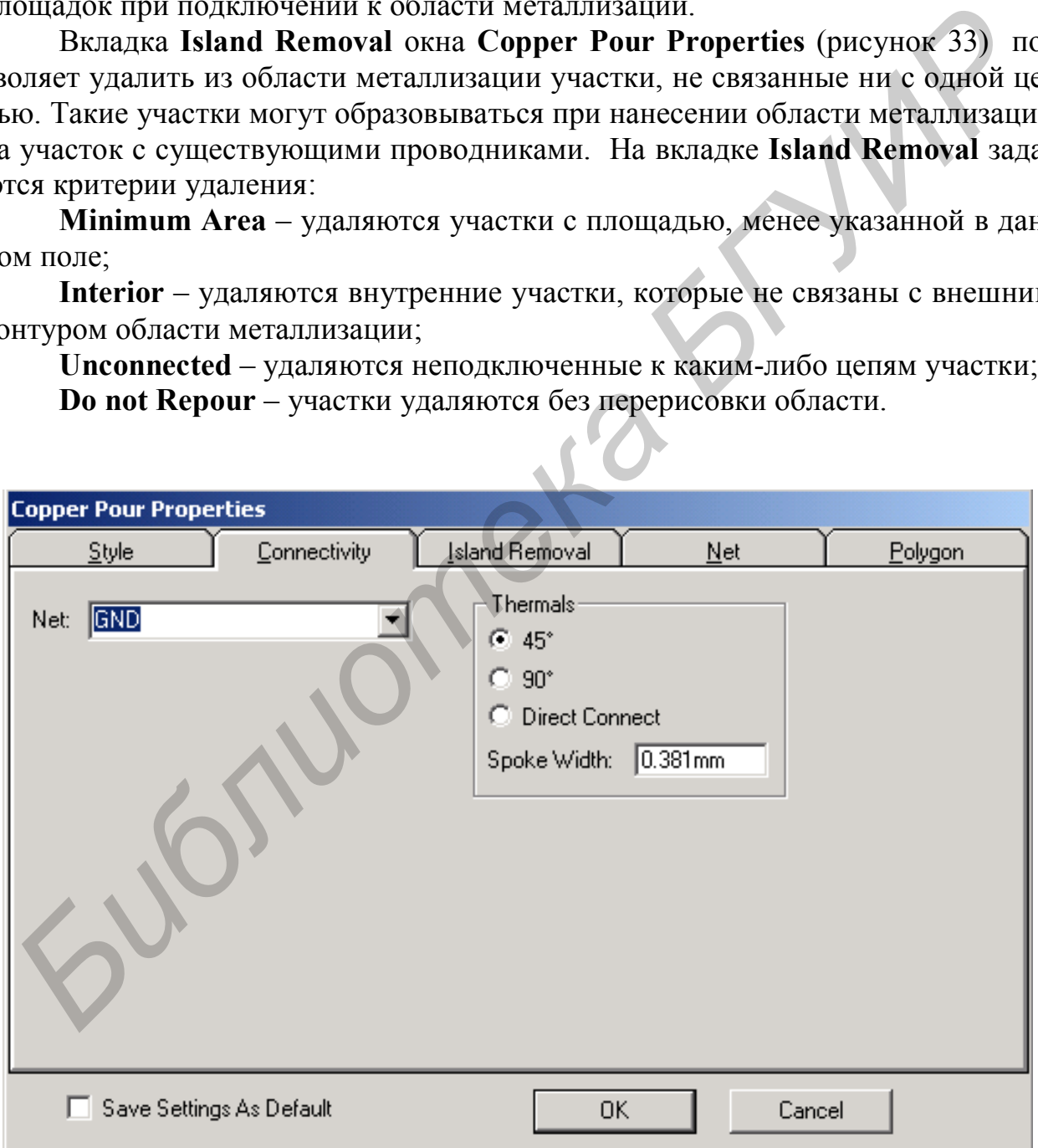

Рисунок 32 Вкладка **Connectivity** окна **Copper Pour Properties**

Для создания вырезов в областях металлизации используется команда *Place/Cutout.*

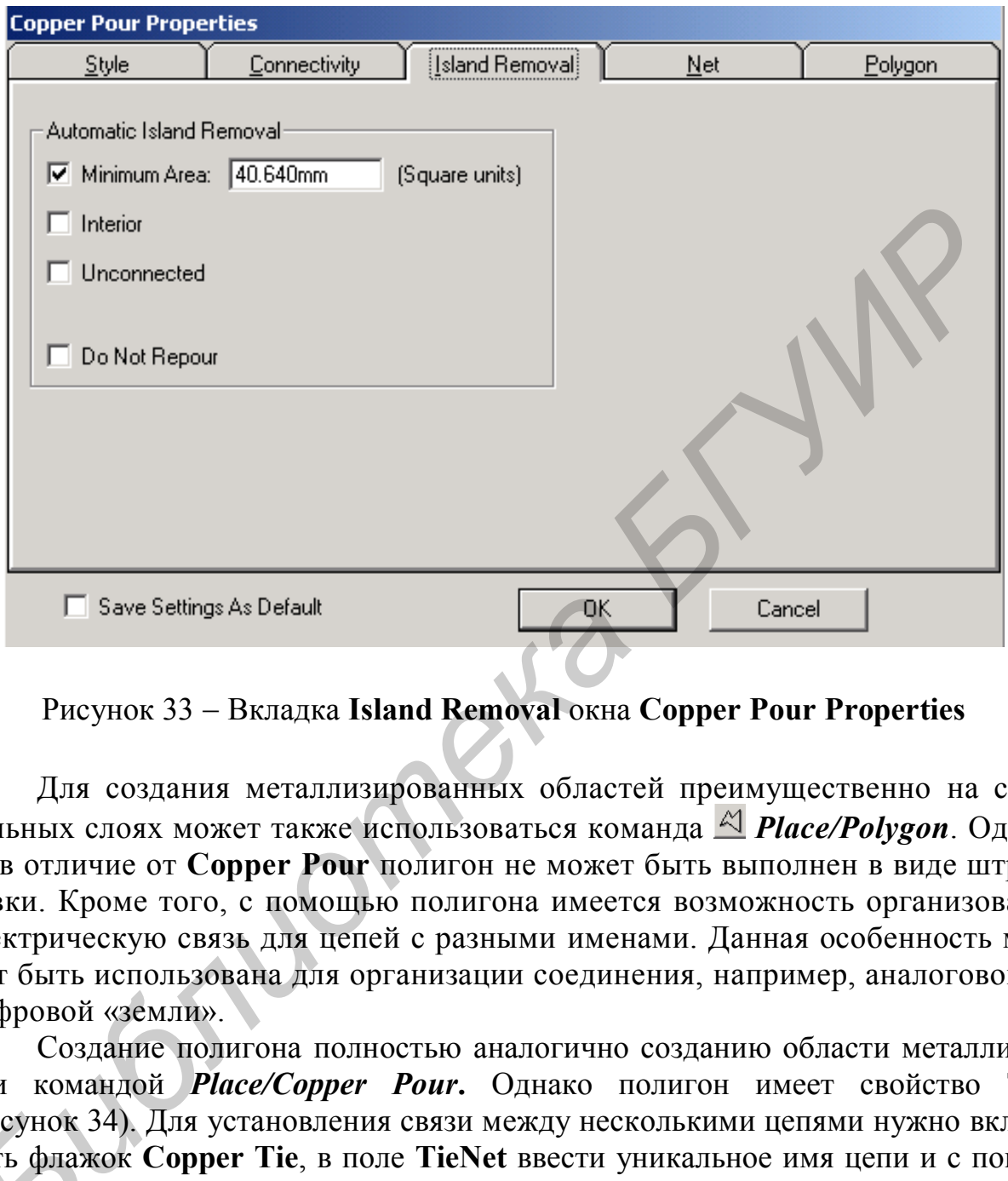

Рисунок 33 Вкладка **Island Removal** окна **Copper Pour Properties**

Для создания металлизированных областей преимущественно на сигнальных слоях может также использоваться команда *Place/Polygon*. Однако в отличие от **Copper Pour** полигон не может быть выполнен в виде штриховки. Кроме того, с помощью полигона имеется возможность организовать электрическую связь для цепей с разными именами. Данная особенность может быть использована для организации соединения, например, аналоговой и цифровой «земли».

Создание полигона полностью аналогично созданию области металлизации командой *Place/Copper Pour***.** Однако полигон имеет свойство **Tie** (рисунок 34). Для установления связи между несколькими цепями нужно включить флажок **Copper Tie**, в поле **TieNet** ввести уникальное имя цепи и с помощью списка **Existing Nets** выбрать цепи, которые нужно связать. (рисунок 3)<br>чить флаж<br>щью списи<br>Друг

Другим вариантом электрического соединения разноименных цепей является нанесение полигона поверх связываемых цепей.

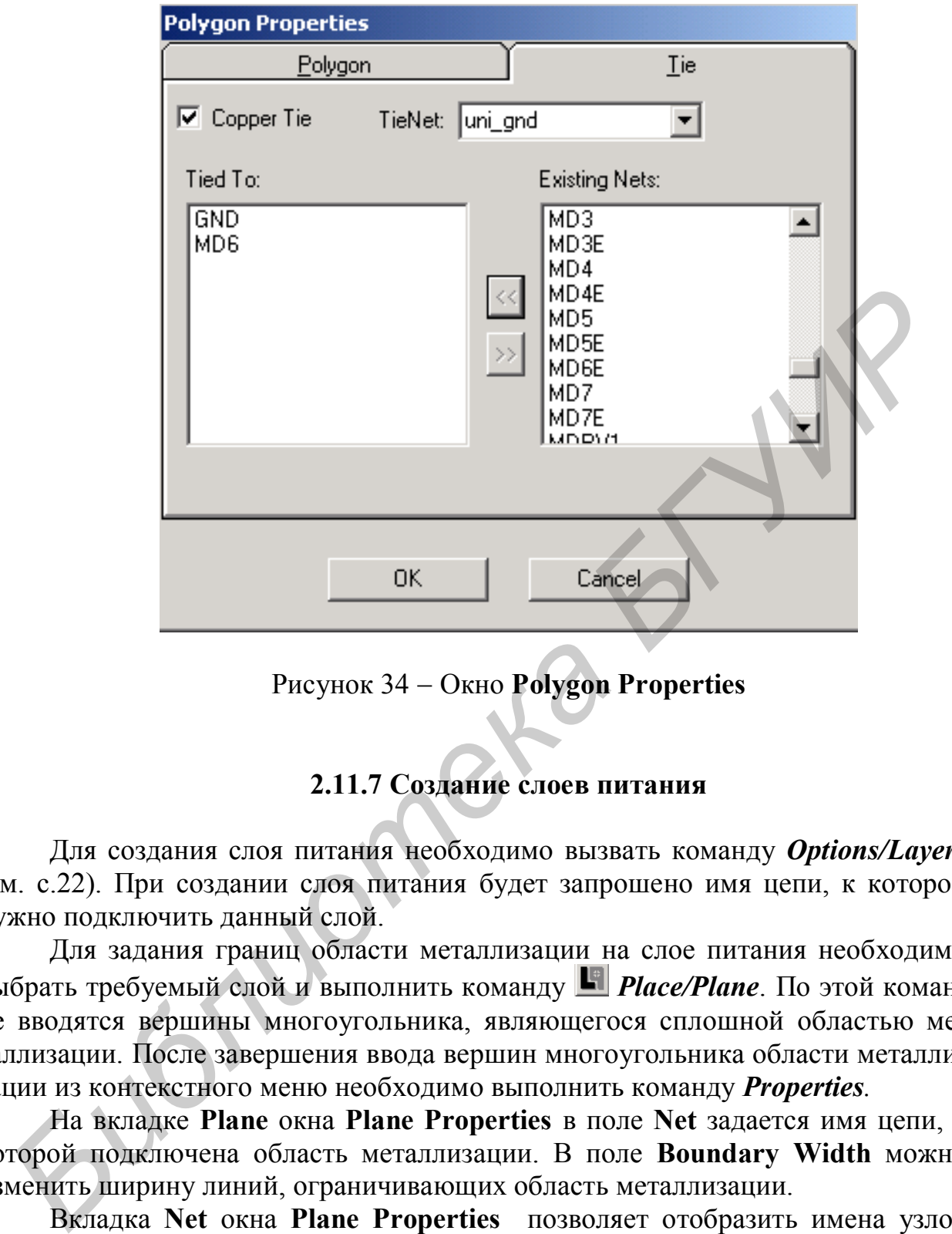

Рисунок 34 Окно **Polygon Properties**

#### **2.11.7 Создание слоев питания**

Для создания слоя питания необходимо вызвать команду *Options/Layers* (см. с.22). При создании слоя питания будет запрошено имя цепи, к которой нужно подключить данный слой.

Для задания границ области металлизации на слое питания необходимо выбрать требуемый слой и выполнить команду *Place/Plane*. По этой команде вводятся вершины многоугольника, являющегося сплошной областью металлизации. После завершения ввода вершин многоугольника области металлизации из контекстного меню необходимо выполнить команду *Properties.*

На вкладке **Plane** окна **Plane Properties** в поле **Net** задается имя цепи, к которой подключена область металлизации. В поле **Boundary Width** можно изменить ширину линий, ограничивающих область металлизации.

Вкладка **Net** окна **Plane Properties** позволяет отобразить имена узлов (**Nodes**) и слоев (**Layers**), подключенных к цепи.

Подключение к внутренним слоям металлизации чаще всего осуществляется с помощью тепловых барьеров. Требуемые размеры и форма теплового барьера задаются через стек контактных площадок (см. с. 27).

## **2.11.8 Подготовка к автоматической трассировке**

Перед проведением автотрассировки следует задать области запрета трассировки (барьеры). Области запрета трассировки могут устанавливаться в местах расположения компонентов с проводящими основаниями, местах маркирования и клеймения, крепления и т.п.

Параметры областей запрета задаются командой *Options/Current Keepout* (рисунок 35). В группе параметров **Style** задают стиль рисования области запрета в виде линии **Line** или полигона **Polygon**. Слои, в которых запрещено производить трассировку в данной области, выбираются в разделе **Layers**. Можно запретить трассировку либо в текущем слое **Current**, либо во всех слоях **All**.

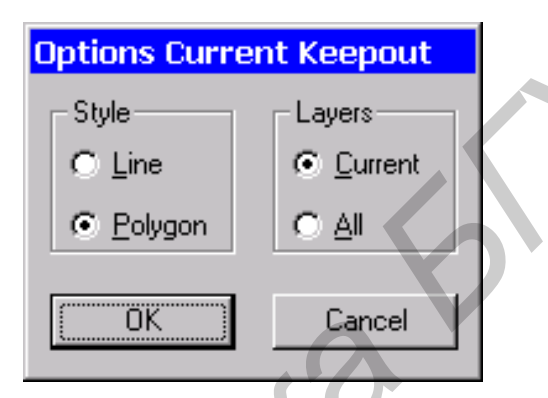

Рисунок 35 Окно **Options Current Keepout**

Область запрета трассировки создается командой *Place/Keepout* (рисунок 36).

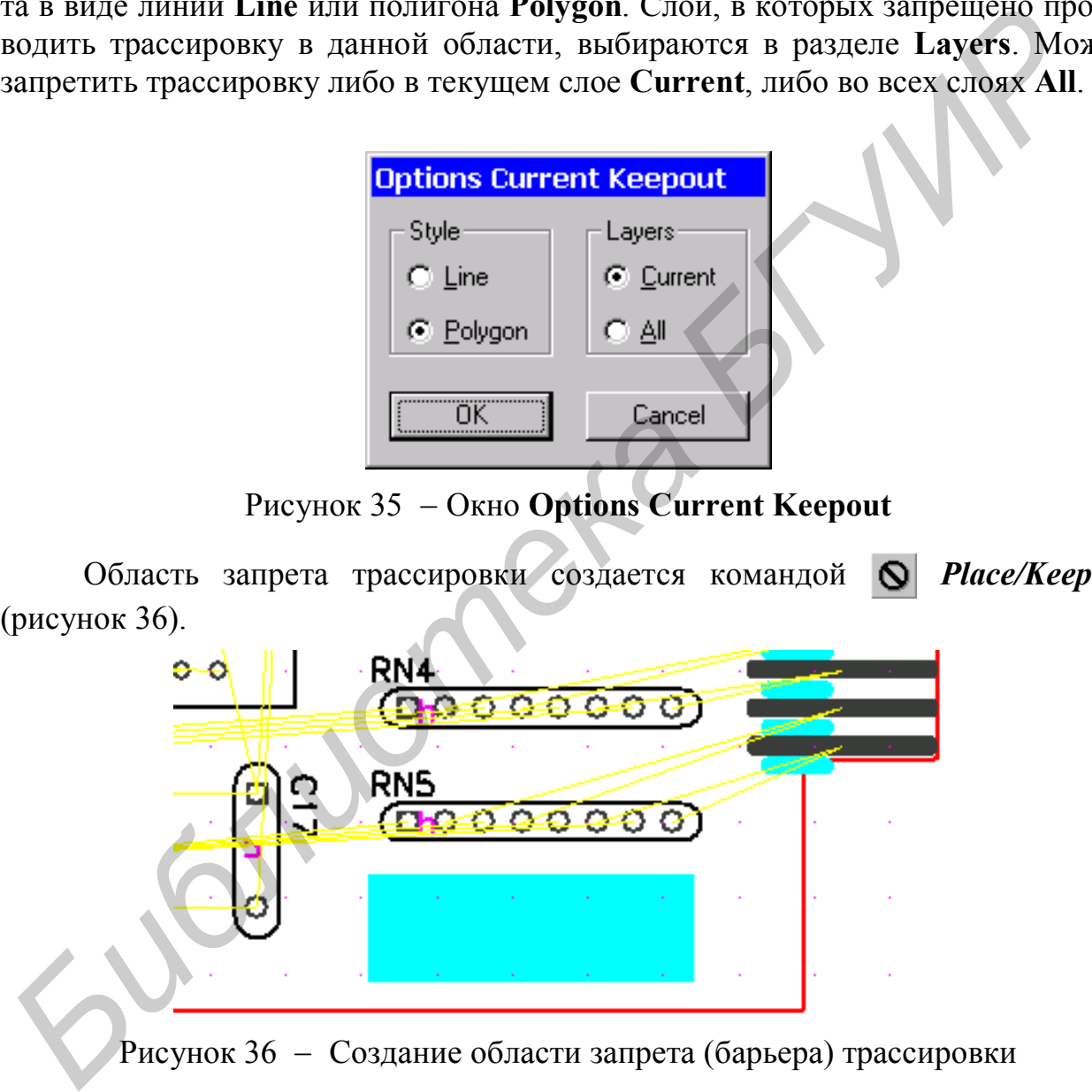

Рисунок 36 Создание области запрета (барьера) трассировки

#### **2.11.5 Автоматическая трассировка**

В составе P-CAD 2001 входят автотрассировщики **Quick Route**, **Pro Route** и **Shape Route**. В отличие от двух первых **Shape Route** является бессеточным трассировщиком, который осуществляет трассировку, исходя из имеющейся конфигурации областей запрета трассировки, компонентов и параметров печатного монтажа (сетка трассировки является не обязательным, а ориентировочным параметром). **Shape Route** также ориентирован на современные компоненты для поверхностного монтажа как с дюймовым, так и с метрическим шагом между выводами. Данные особенности позволяют получить более высокую степень плотности печатного монтажа. Однако следует иметь в виду, что при выборе автотрассировщика необходимо ориентироваться на возможности технологического оборудования для изготовления печатной платы.

Рассмотрим автоматическую трассировку с помощью автотрассировщика **P-CAD Shape Route**.

Для запуска автотрассировщика необходимо выполнить команду *Route/Autorouters* и в открывшемся окне в разделе **Autoroter** выбрать *PCAD Shape Route.* Данная утилита запускается нажатием кнопки **Start**.

В окне **PCAD Shape Route** отображается печатная плата (рисунок 37).

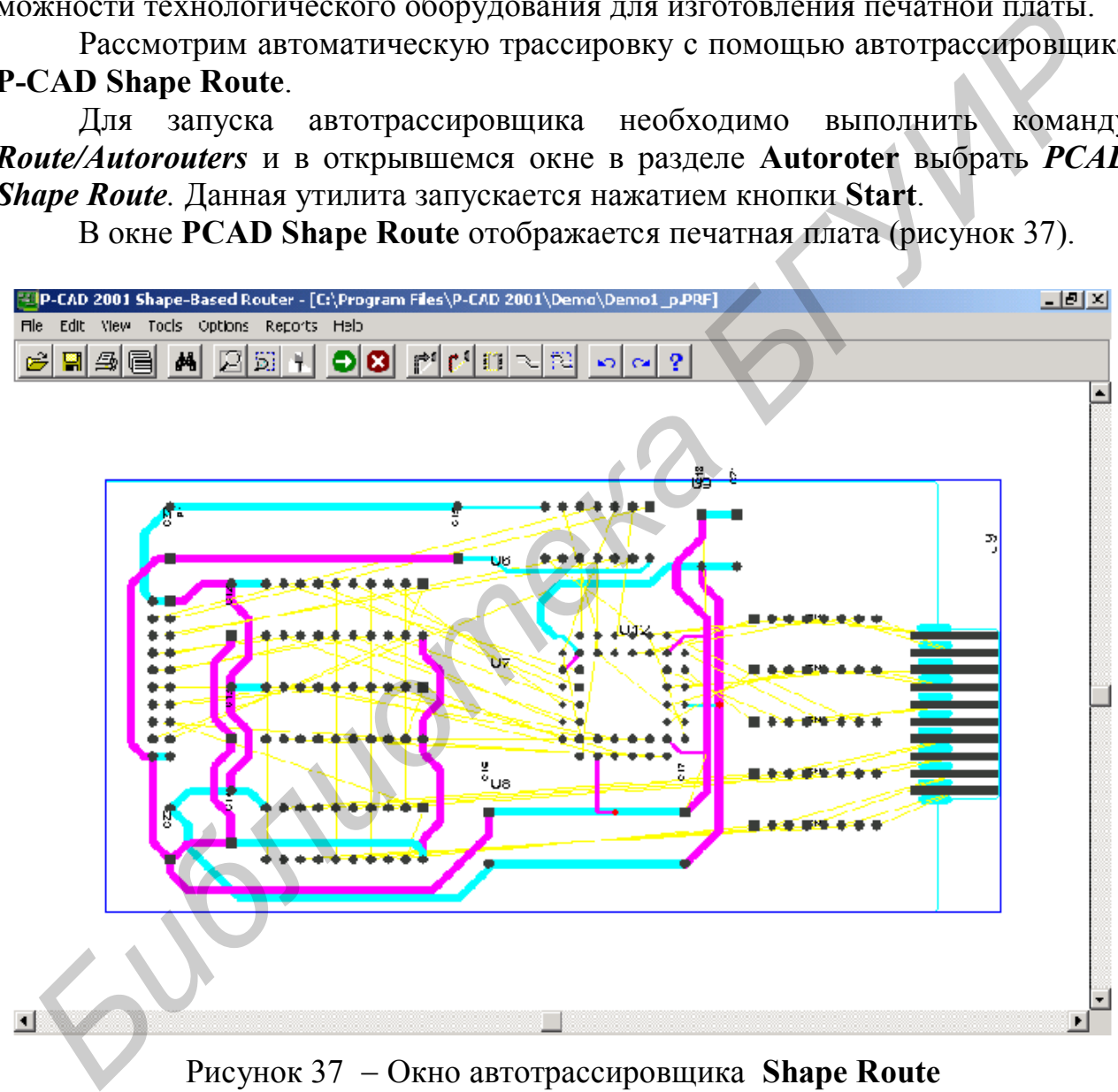

Рисунок 37 Окно автотрассировщика **Shape Route**

Отметим, что на печатной плате предварительно растрассированы проводники питания.

Для конфигурирования трассировщика необходимо выполнить команду *Options/Auto-Router***.** Вкладка **Routing Passes** позволяет выбрать проходы автотрассировщика (в разделе **Router Passes**) и улучшающие проходы (раздел **Manufacturing Passes**). Назначение проходов:

**Memory** – трассировка коллинеарных выводов (выводов, имеющих одинаковую координату);

**Fan Out Used SMD Pins** – постановка для планарных компонентов коротких трасс от поверхностной контактной площадки со сквозным переходным отверстием на другом конце (fanout);

**Pattern** – позволяет автоматически выбирать алгоритм трассировки, наиболее подходящий для данного посадочного места (разработчики пакета рекомендуют всегда использовать этот проход);

**Push And Shove** – алгоритм трассировки, позволяющий расталкивать ранее проложенные связи;

**Rip Up** – позволяет перепрокладывать связи в местах возникновения конфликтов;

**Clean During Routing, Clean After Routing** – спрямляют проводники, уменьшая число изгибов;

**Eventy Space Traces** – центрирует печатные проводники между двумя контактными площадками, когда между ними можно было провести более одной дорожки, но проведена одна.

Вкладка **Parameters** позволяет изменить параметры трассировки.

В столбце **Layer** отображаются допустимые слои трассировки, в столбце **Route Direction** можно указать направление трассировки для данного слоя.

В правой части окна имеются следующие поля:

**Units** – поле со списком для выбора системы единиц;

**Via Type** – разрешает использовать сквозные переходные отверстия;

**Channel** – размер канала трассировки;

**Vias Under SMD** – разрешает располагать переходные отверстия под площадкой компонента для поверхностного монтажа;

**Primary Pad Size, Primary Via Width, Primary Trace Width, Primary Clearance** – размер контактной площадки, переходного отверстия, ширины трассы и зазора для большинства объектов платы.

Параметры проводников и зазоров берутся из P-CAD PCB, однако с помощью команды *Edit/Net Attributes* можно изменить параметры цепей в соответствии с результатами расчета печатного монтажа. В диалоговом окне команды для каждой цепи в столбце **Priority** можно указать приоритет (очередность) трассировки. Цепь с приоритетом 1 трассируется первой, 2 – второй и т.д. ооле подходянии для данного посадочного неста праводании для данного посадочники пакета редиоле положенные связи;<br>**Fusi And Shove** – алгоритм трассировки, позволяющий расталкивать<br>нее пропоженные связи;<br>**Fusi And Shove** –

Столбец **Length Minimize** задает необходимость и вид минимизации длины цепи (**None** – не минимизируется, **Min Dist** – соединение создается по минимуму суммарной длины, **Horizontal** и **Vertical** – преобладающее направление трасс, **Daisy** – цепочка соединений).

Столбец **Route Action** задает для цепи одно из следующих действий:

**Default** – трассировка по умолчанию (fanout проставляются для числа слоев платы более двух);

**No Route** – цепь не трассируется;

**Locked** – предварительно разведенная цепь блокируется от трассировки;

**Fan Out/Route** – для цепи сначала ставится fanout, после чего цепь трассируется;

**Fan Out/Plane** – fanout ставится для потенциальных слоев.

Для нашего примера цепи питания и «земли» были предварительно растрассированы в ручном режиме. Для того чтобы автотрассировщик не перепрокладывал эти цепи, в столбце **Route Action** окна **Net Attributes** для цепей GND и VCC установим значение **Locked**.

Для запуска процесса автоматической трассировки нужно выполнить команду *Tools/Start Autorouter*. Растрасcированная печатная плата показана на рисунке 38.

По окончании работы для возврата в **PCAD 2001 PCB** необходимо выполнить команду *File/Save and Return* из главного меню **PCAD Shape Route**.

### **2.12 Доработка печатной платы**

В ряде случаев после автоматической трассировки печатная плата требует дополнительной доработки. Элементы печатного монтажа редактируются с помощью команд *Edit/Delete* (удалить), *Edit/Properties* (редактировать свойства) и др. При необходимости используют команды размещения новых элементов  $\mathcal{V}$ *Place Connection* (разместить соединение), *Place Via* (разместить переходное отверстие) и др. После добавления новых элементов удобно использовать ручную трассировку (команда *Route/Manual*). Ввод дополнительных текстовых надписей (позиционные обозначения элементов, маркировка печатной платы и т.п.) выполняется по команде *Place/text*. Доработанная плата сохраняется командой *Save*. *Для запуска процесса автоматической трассировки нужно выпольник конции Tools/Start Autorouter.* Растрассировки нужно выпольник исущес 38.<br>
• По кончании работы для возврата в РСАD 2001 РСВ необходимо выпол<br>
• По кончании

## **2.13 Проверка соблюдения конструкторско-технологических ограничений**

Разработанная плата должна быть проверена на соответствие конструкторско-технологическим ограничениям, заданным в пункте 2.11.1, а также некоторым другим ограничениям. Проверка осуществляется с помощью команды *Utils/DRC*. В диалоговом окне этой команды в разделе **Design Rule Checks** выбирают правила проверок:

**Netlist Compare** – сравнение списка соединений текущей ПП с принципиальной схемой;

**Clearance Violations** – нарушение зазоров;

**Text Violations** – нарушение зазоров между текстом, расположенным на сигнальных слоях, и металлизированными объектами;

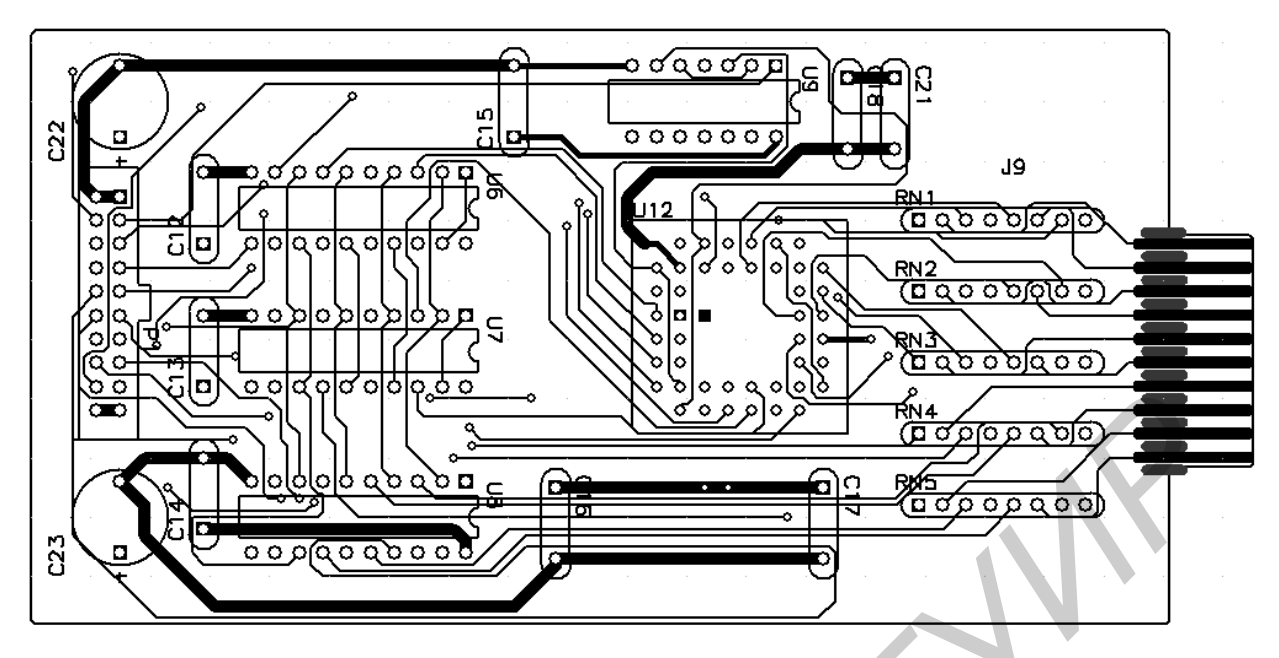

*а* 

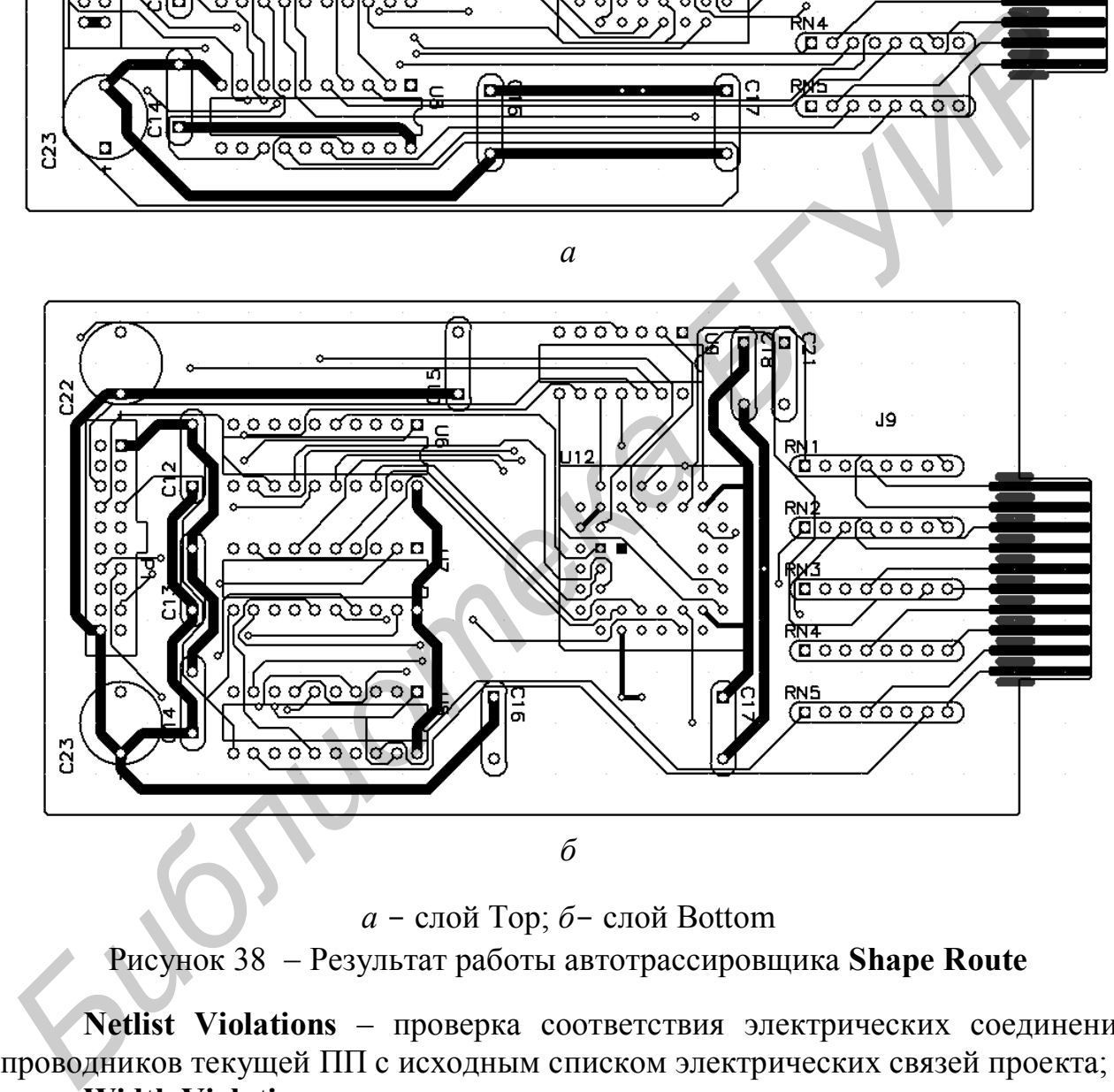

*а* - слой Top; *б*- слой Bottom

Рисунок 38 Результат работы автотрассировщика **Shape Route**

**Netlist Violations** – проверка соответствия электрических соединений проводников текущей ПП с исходным списком электрических связей проекта;

**Width Violations** – проверка ширины проводников;

**Unrouted Nets** – проверка неразведенных цепей;

**Unconnected Pin** – проверка неподключенных выводов;

**Net Length** – проверка длины цепей;

**Silk Screen Violations** – проверка зазоров в слоях маркировки;

**Copper Pour Violations** – проверка зазоров между областями металлизации; **Plane Violations** – проверка слоев металлизации;

**Component Violations** – проверка ошибок размещения компонентов (например высоты);

**Drilling Violations** – проверка правильности выполнения отверстий штыревых выводов и переходных отверстий;

Кнопка **Filename** позволяет изменить имя текстового файла отчета о проверке. Для вывода отчета на экран нужно включить флажок **View Report.** Флажок **Annotate Errors** позволяет отметить места ошибок маркерамиокружностями.

Все ошибки должны быть проанализированы, и критические ошибки должны быть устранены, после чего плата должна быть перетрассирована в ручном или автоматическом режиме.

#### **ЛИТЕРАТУРА**

1. Куземин А.Я. Конструирование и микроминиатюризация электронной вычислительной аппаратуры: Учеб. пособие для вузов. – М.: Радио и связь, 1985.

2. Применение ИМС в ЭВТ /Под ред. Б.Н.Файзулаева. – М.: Радио и связь, 1986.

3. Станкевич А.В., Лихачев Д.С. САПР P-CAD 2001: Лабораторный практикум по курсу «Прикладные пакеты систем автоматизированного проектирования проблемно-ориентированных вычислительных средств для студентов спец. 40 02 02». – Мн.: БГУИР, 2004. **Бее ошимы должны быть провылизированы, и критические ошими должны быть устранены, после чего плата должна быть переграссирована<br>
<b>ЛИТЕРАТУРА**<br>
1. Куземин А.Я. Конструирование и микроминизиторизация электронно<br>
ичном или

4. Разевиг В.Д. Проектирование печатных плат в P-CAD 2001. – М.: Солон-Пресс, 2003.

5. Уваров А.С. P-CAD. Проектирование и конструирование электронных устройств. – М.: Горячая Линия Телеком, 2004.

6. ГОСТ 20406. «Платы печатные. Термины и определения».

7. ГОСТ 16317. «Платы печатные. Основные размеры».

8. ГОСТ 23751. «Платы печатные. Основные параметры конструкции».

9. ГОСТ 23752. «Платы печатные. Общие технические требования».

Св. план 2005, поз. 24

Учебное издание

**Русак** Иван Михайлович, **Станкевич** Андрей Владимирович

# *АВТОМАТИЗИРОВАННОЕ ПРОЕКТИРОВАНИЕ ПЕЧАТНЫХ УЗЛОВ ЭВС*

Учебное пособие по курсам «Конструирование ЭВС и ОЭ» и «Прикладные пакеты САПР проблемно-ориентированных ЭВС» для студентов специальности «Электронные вычислительные средства» дневной формы обучения **FYCAL PROBATION CONSTRUCTS**<br> **FROMATHSHPOBAHHOE ПРОЕКТИРОВАНИЕ**<br> **БИБЛИОТЕЛЬНЫХ УЗЛОВ ЭВС**<br> **БИБЛИЗИНЕТЕЛЬНЫХ УЗЛОВ ЭВС**<br> **МАТНЫХ УЗЛОВ ЭВС**<br> **БИБЛИОТЕЛЬНЫХ СОБРАЗИНЕТЕЛЬНЫЕ ВЫЧИСЛИВАТЬ В СОБРАЗИНЕТЕЛЬНЫЕ СРЕДСТВАРИ МАТНО** 

Редактор Т.П. Андрейченко Корректор Е.Н. Батурчик

Подписано в печать 5.07.2005 Формат 60х84 1/16. Бумага офсетная. Гарнитура «Таймс». Печать ризографическая. Усл. печ. л. 3,14. Уч.-изд. л. 3,0. Тираж 200 экз. Заказ 113.

Издатель и полиграфическое исполнение: Учреждение образования «Белорусский государственный университет информатики и радиоэлектроники» Лицензия на осуществление издательской деятельности № 02330/0056964 от 01.04.2004. Лицензия на осуществление полиграфической деятельности № 02330/0131518 от 30.04.2004. 220013, Минск, П. Бровки, 6.